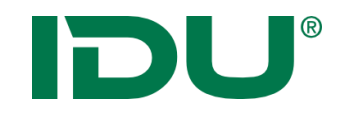

# cardo4 Anwenderschulung

Anne Lorenz a.lorenz@idu.de IDU IT+Umwelt GmbH, Zittau

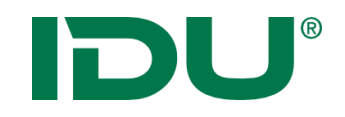

### Schulungsunterlagen

• https://www.cardogis.com/infomaterialien

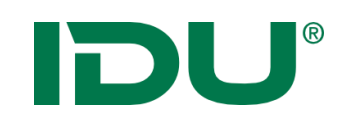

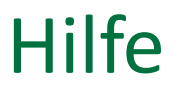

• Nutzen Sie unsere **OnlineHilfe** <https://www.cardogis.com/cardo4>

Jede Anwendung ist mit unserer OnlineHilfe verlinkt.

• Link für kleine Demovideos: https://www.cardogis.com/screencasts

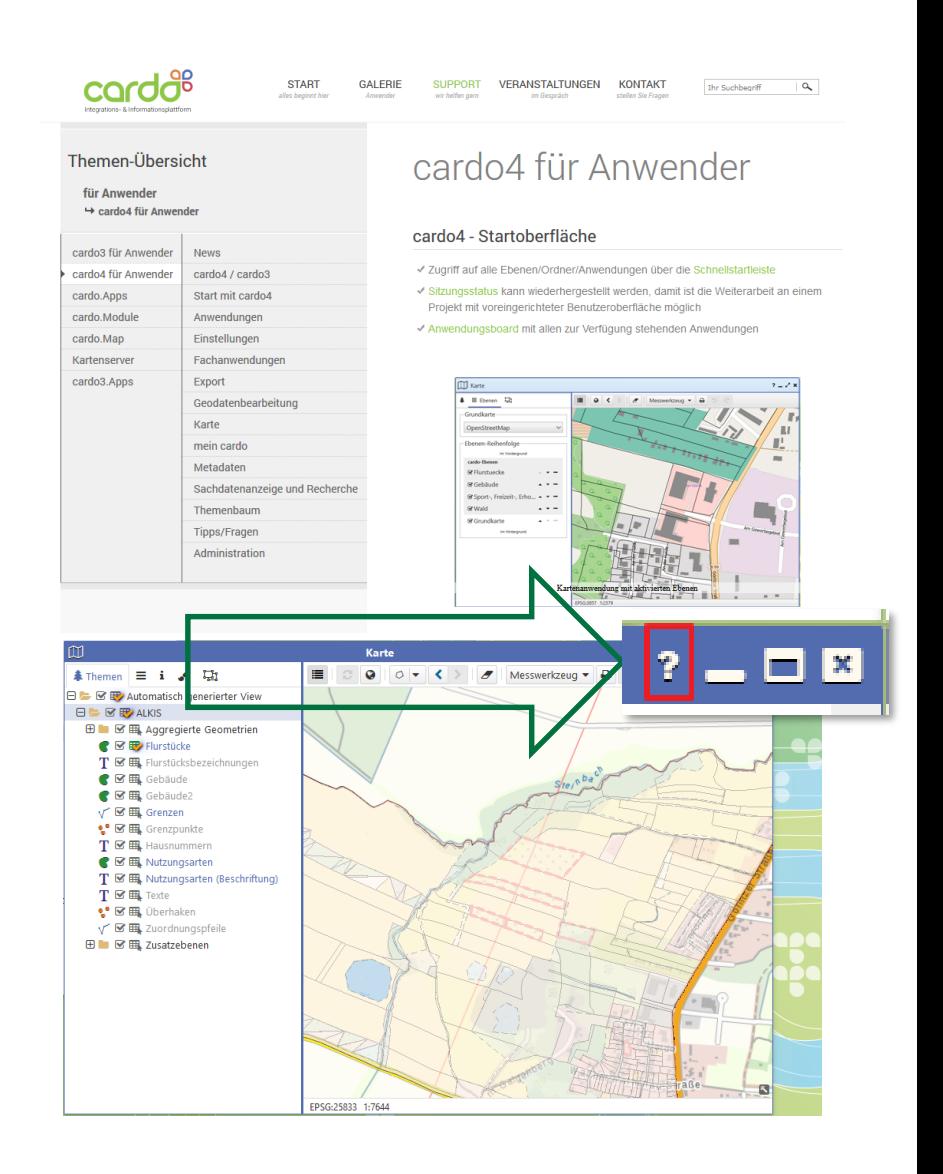

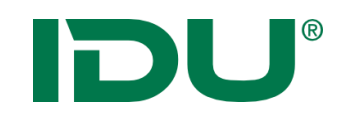

Inhalt

- 1. cardo4 Oberfläche / Suche
- 2. Karte + Themenbaum
- 3. Sachdaten (Maptip, Selektion)
- 4. Sachdatenanzeige (Recherche, Export)
- 5. GeoSQL
- 6. Daten-Browser Zugriff Datenbank und Upload eigener Daten
- 7. Metadaten
- 8. Betroffenheitsrecherche

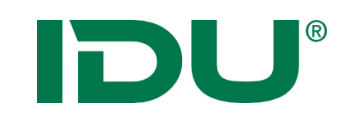

### Aufbau Oberfläche

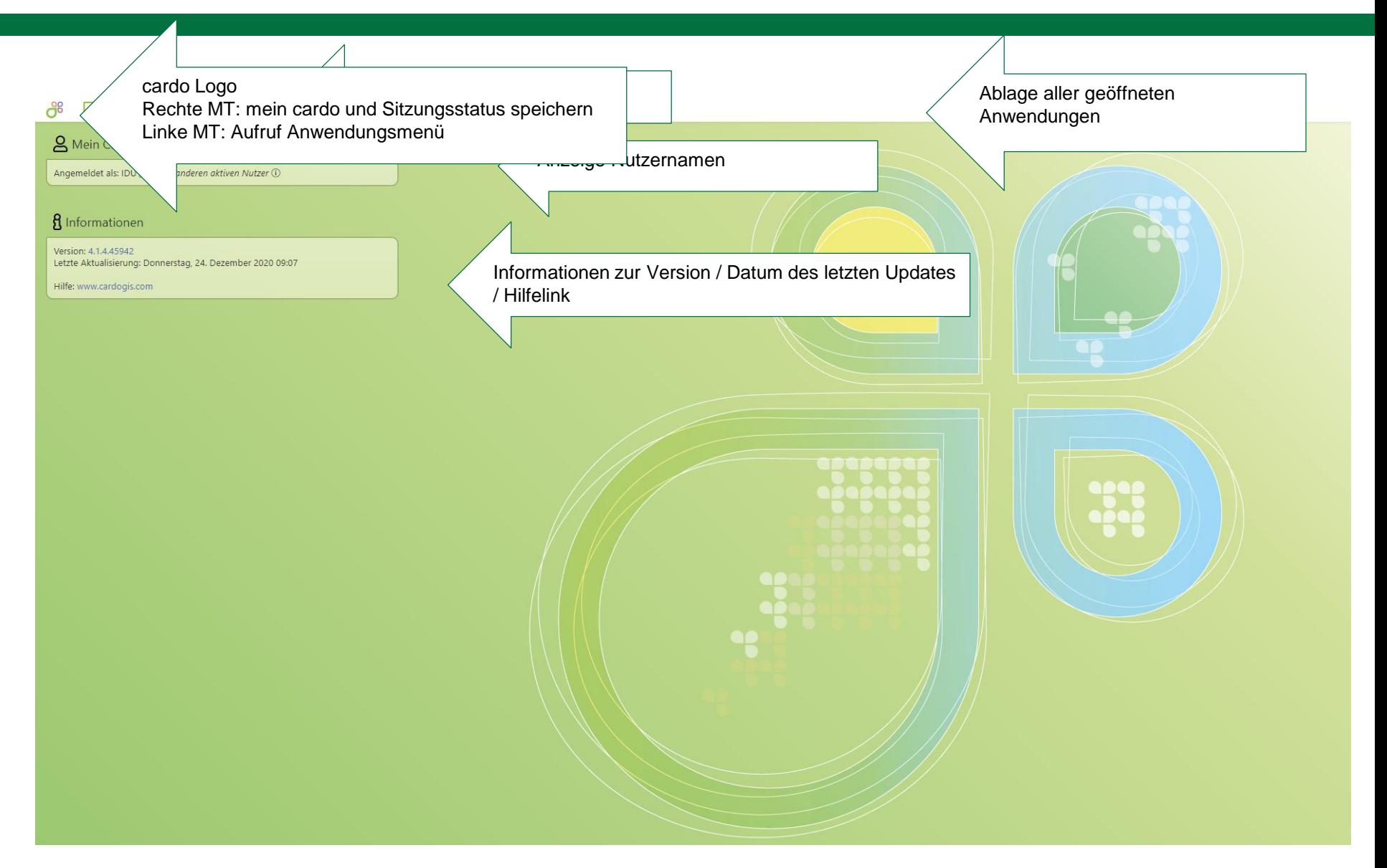

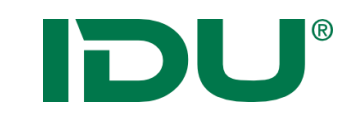

### cardo4 Anwendungsmenü

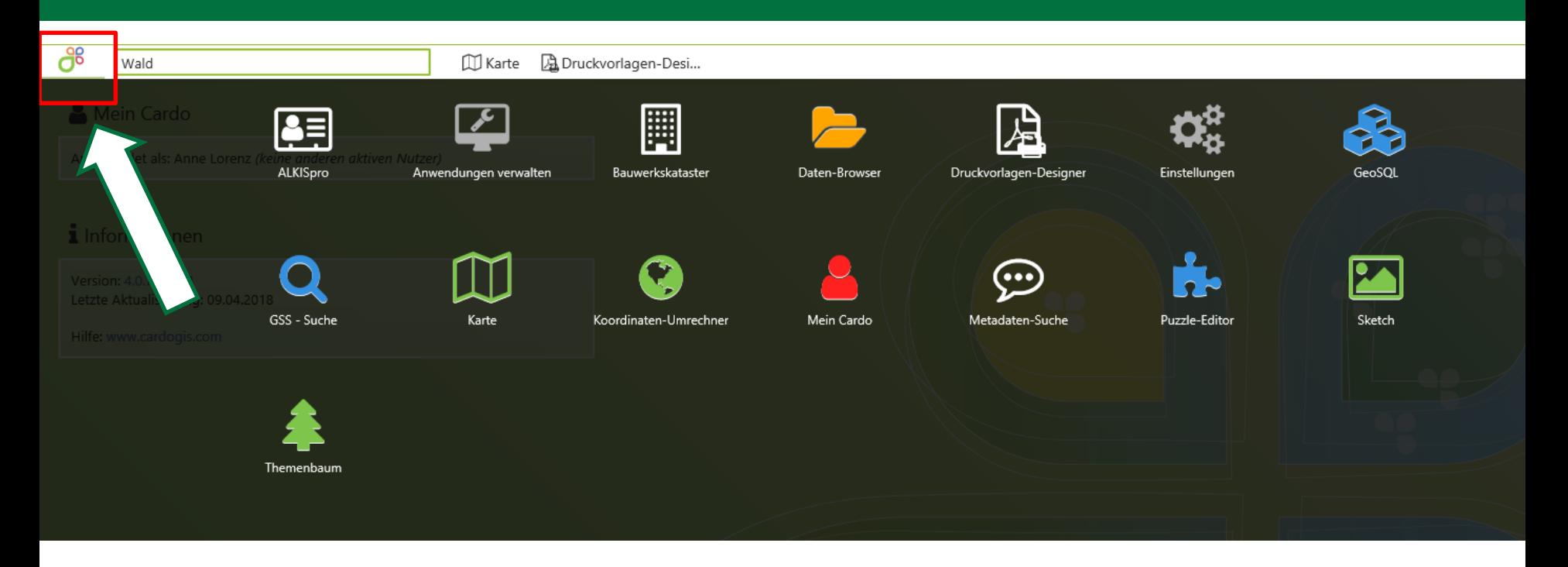

• Übersicht aller für den Nutzer verfügbaren Anwendungen (Anwendung nur sichtbar, wenn der Nutzer eine Startberechtigung dieser besitzt -> ggf. Rücksprache mit cardo Admin)

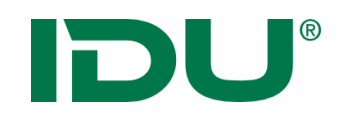

Karte - Aufruf

- Visualisierung aller räumlichen Daten
- Start über Anwendungsmanager
- Anzeige der Karte (Ausschnitt + Hintergrundkarten wie vom Nutzer oder administrativ definiert)

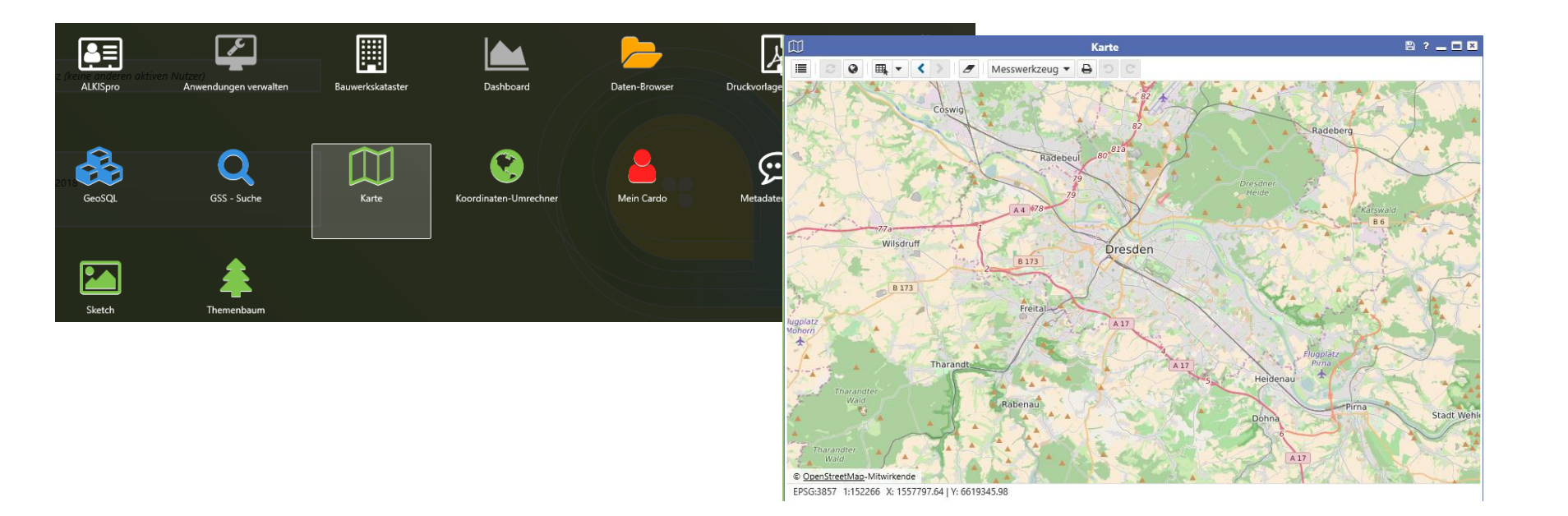

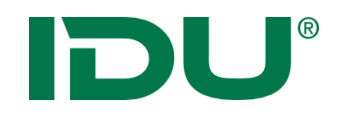

- Anwendungen sind am Rand andockbar (Mauszeiger mit Anwendung über den Rand links oder rechts ziehen)
- Doppelklick zum Maximieren
- Arbeit mit zwei Bildschirmen möglich -> man muss dazu den Browser auf zwei Bildschirme aufziehen – cardo füllt diesen dann aus

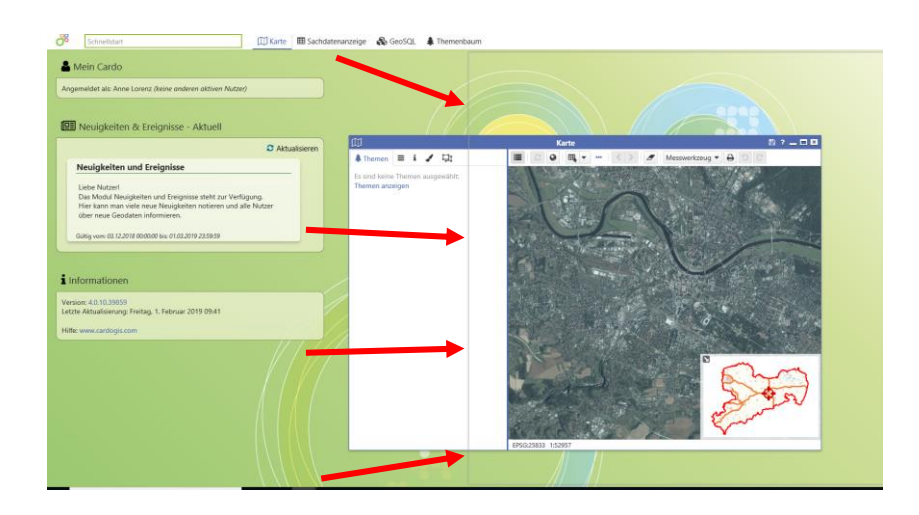

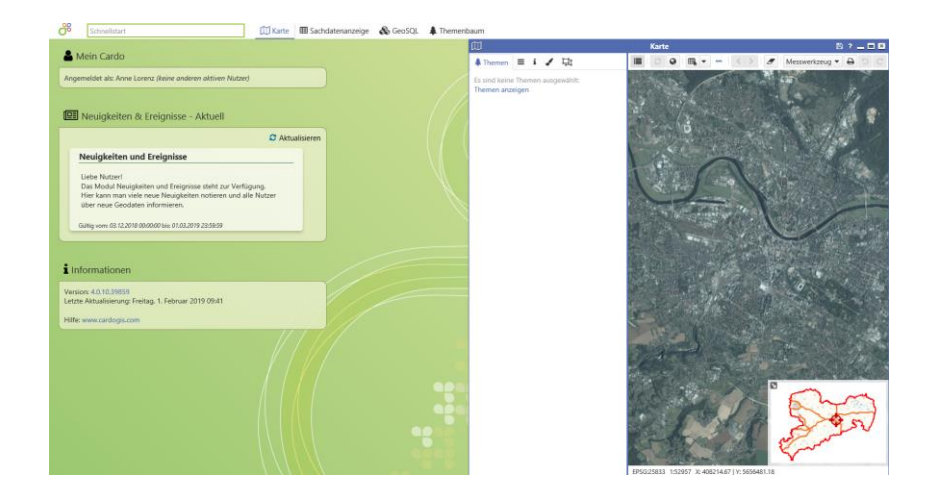

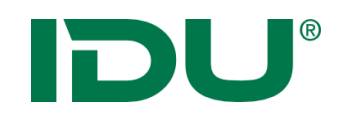

- Schneller und bequemer Zugriff auf cardo Objekte
- Suche nach Ebenen-/Ordnernamen, Anwendungen
- Keine Suche innerhalb der Daten einer Ebene!
- Häufig genutzte Themen werden zuerst angezeigt (Favoriten)

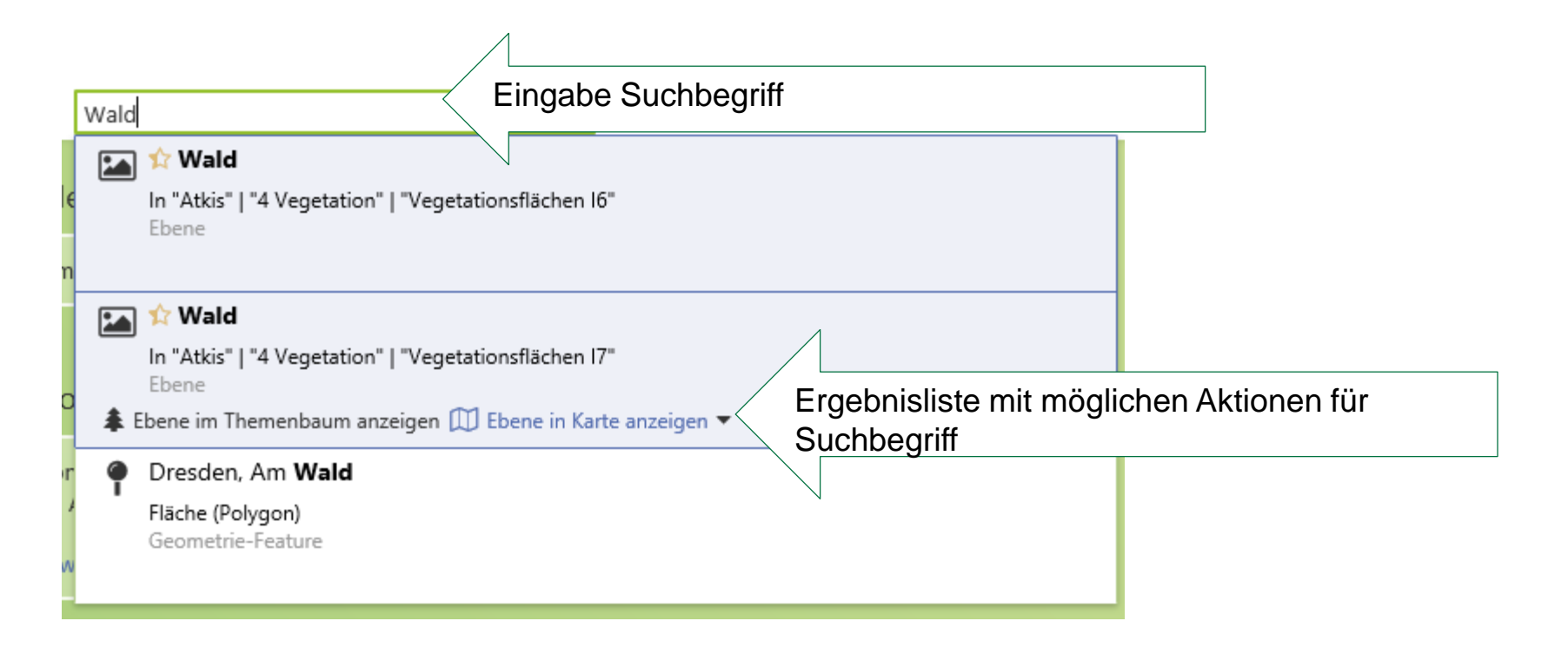

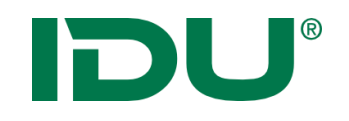

### Suchen im cardo4

• Suche nach Orten (Gazetteer)

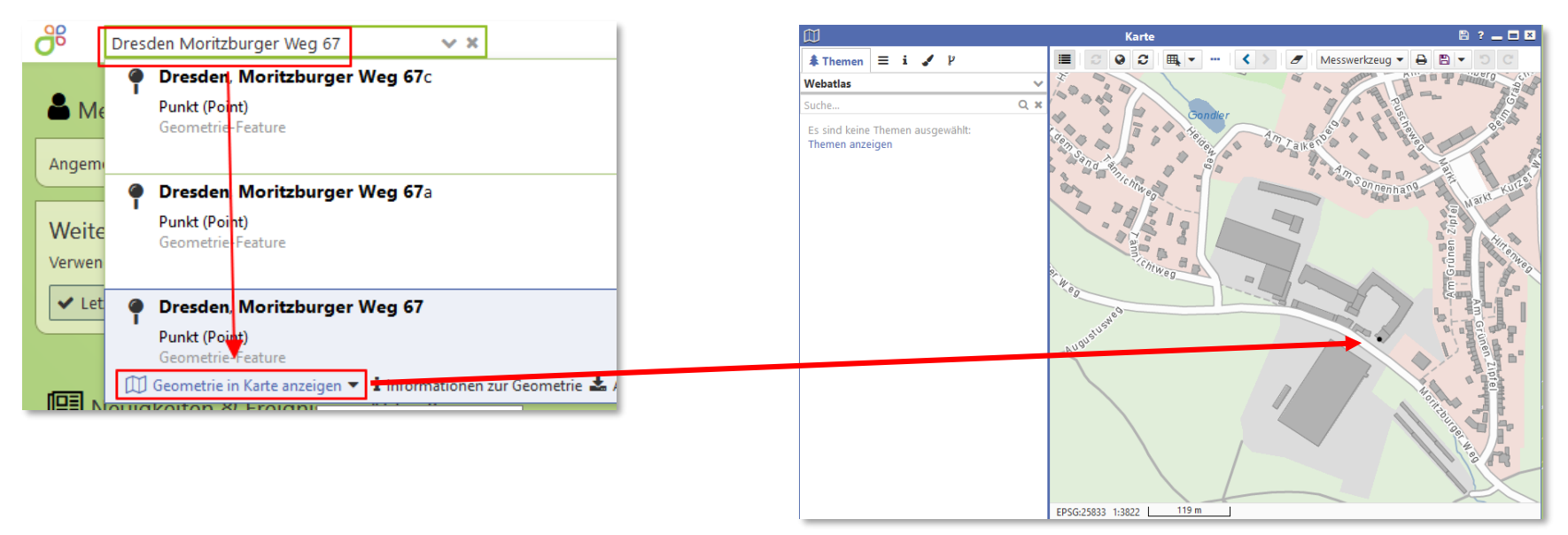

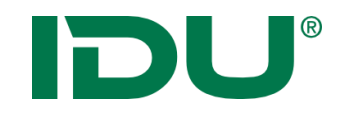

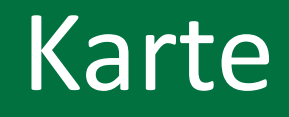

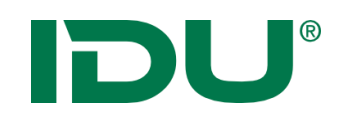

- Über Mausrad hinein oder hinaus zoomen
- Linke Maustaste drücken und halten zum Karte verschieben
- Rechte Maustaste -> aufziehen eines Viereckes von links oben nach rechts unten -> in die Karte zoomen
- Rechte Maustaste -> aufziehen eines Viereckes von rechts unten nach links oben -> aus der Karte heraus zoomen

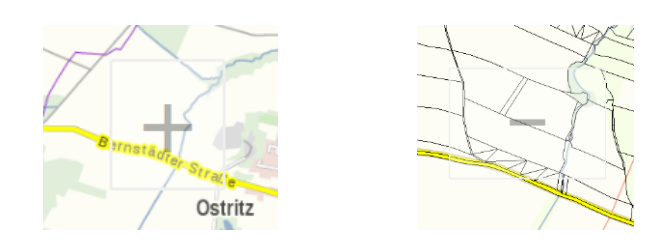

- Erdkugel um zum Standartausschnitt zurückzukehren
- Pfeiltasten um zwischen den Kartenausschnitten zu navigieren

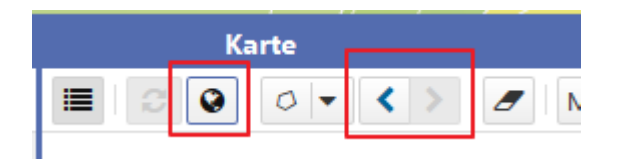

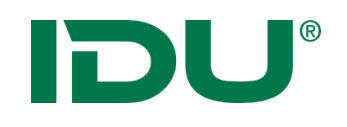

### Themenbaum

- Zeigt alle Ebenen des cardos an denen der aufrufende Nutzer Berechtigungen (Anzeige von Geodaten oder Anzeige von Sachdaten, etc.) hat.
- Aufruf über Anwendungsmenü
- Aktionen im Kontextmenü
- Drag&Drop von Ebenen in die Karte
- Suche nach Ebenen in Suchleiste

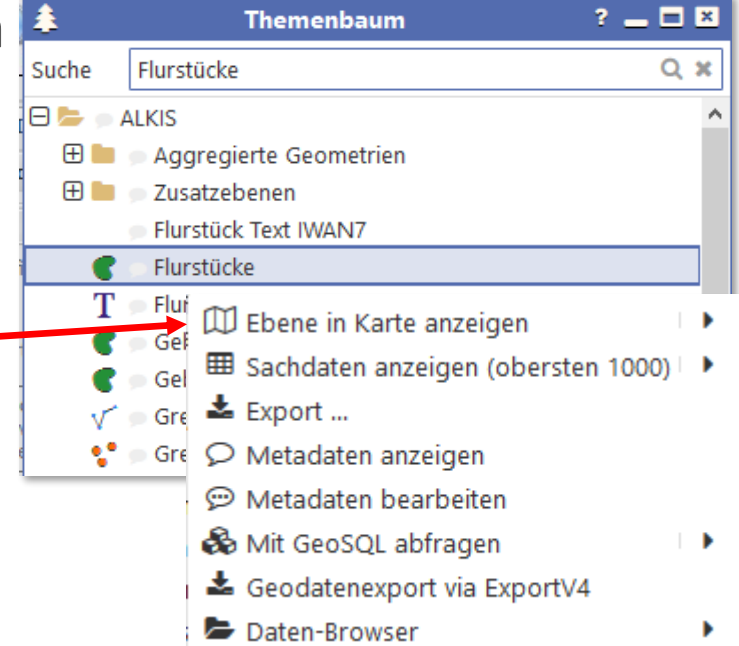

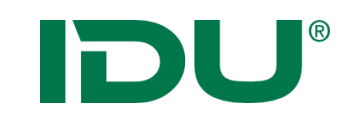

### Ebenen hinzufügen

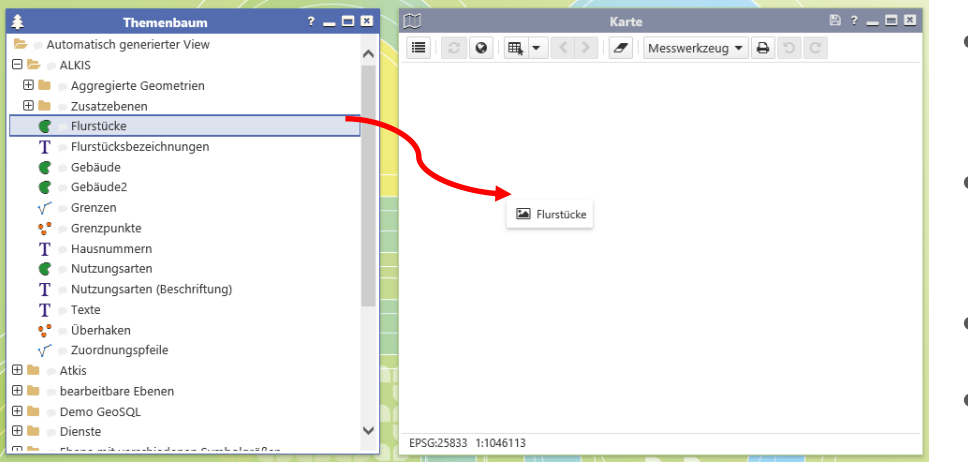

- Direkt aus dem Themenbaum über *Kontextmenü* oder
- Aus dem Themenbaum per *Drag&Drop*
- Ordnerstruktur wird übernommen
- Ordner können ebenso hinzugefügt werden (alle Ebenen deaktiviert, außer den Ebenen, die administrativ aktiviert sind)

#### Feature:

#### *Geometrie anzeigen* aus allen Anwendungen

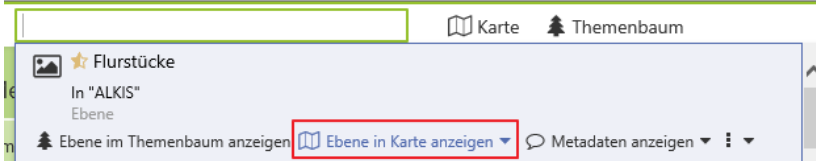

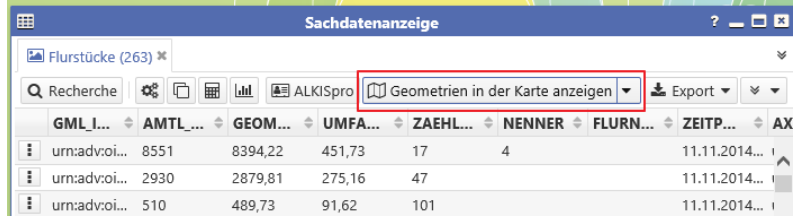

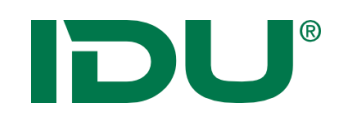

- Alle Themen der Karte, die zur Karte hinzugefügt wurden
- Ordnerstruktur wird aus Themenbaum übernommen
- Aktionen im Kontextmenü sind zu beachten

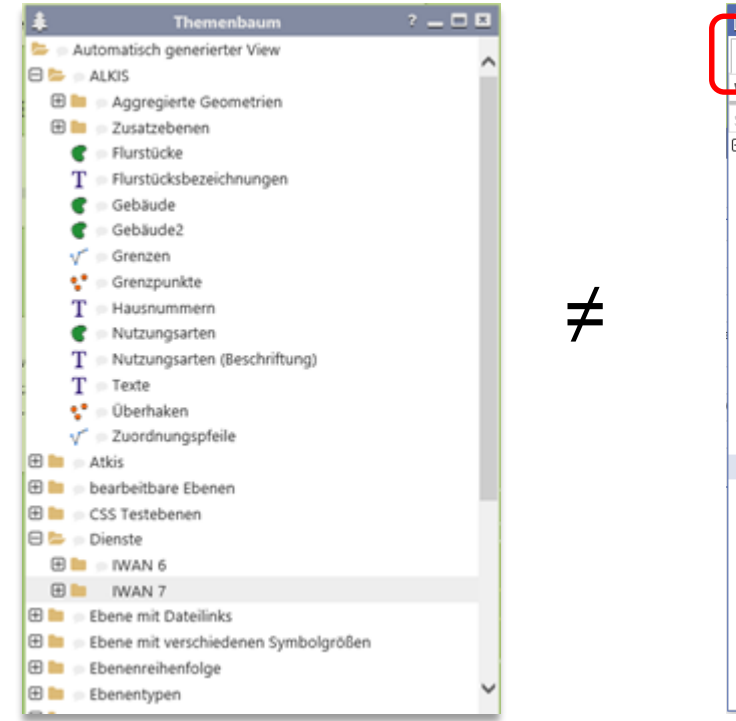

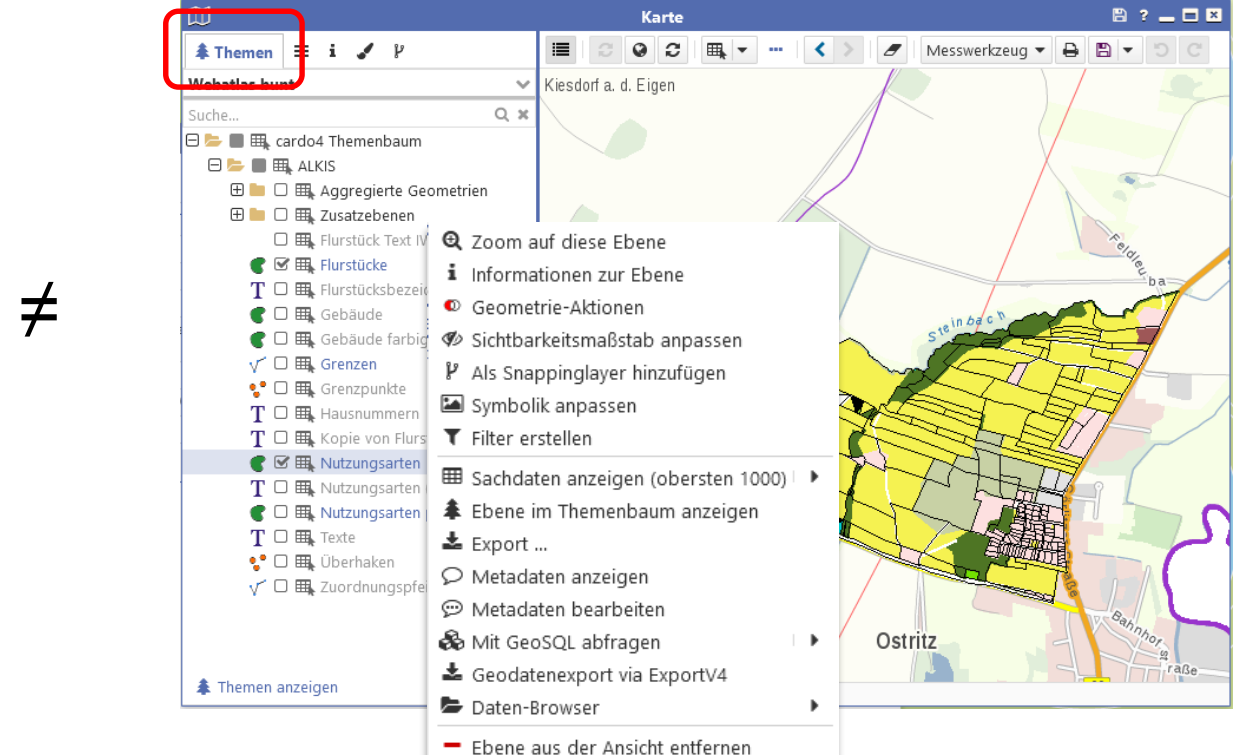

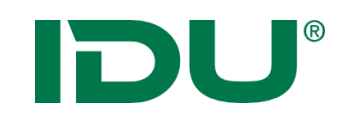

### Hintergrundkarten

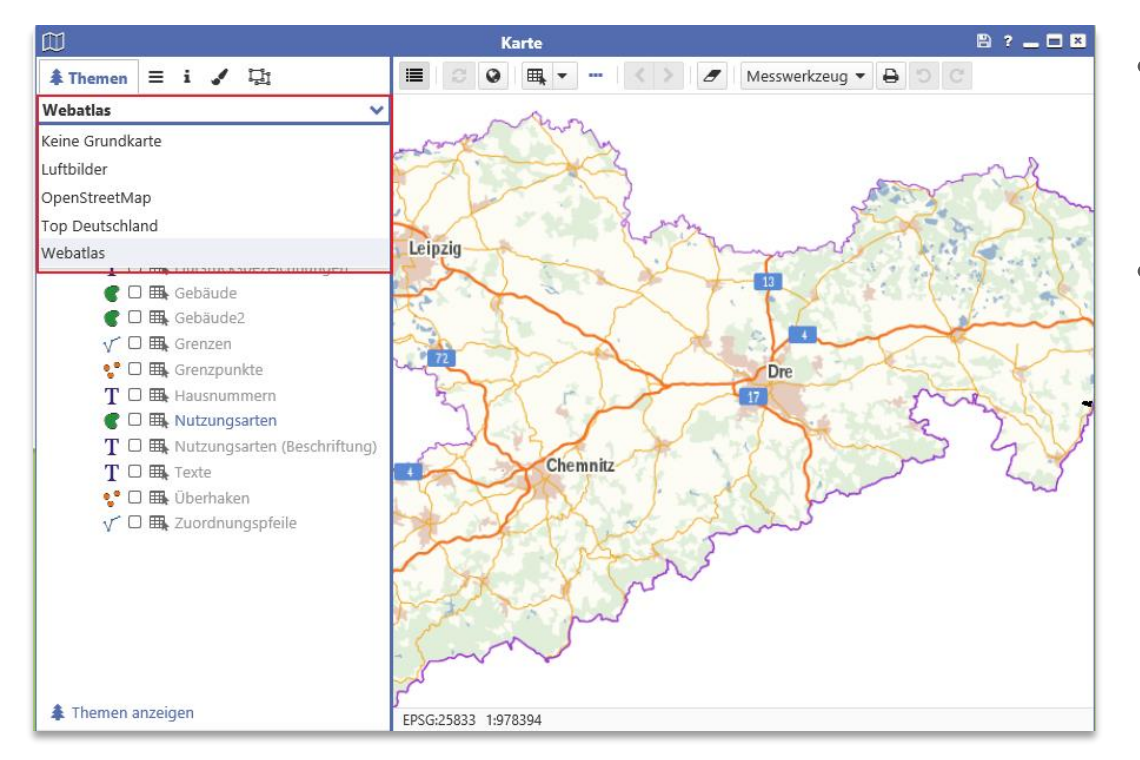

- Liste aller administrativ eingerichteten Hintergrundkarten
- "Keine Grundkarte" ist auch auswählbar

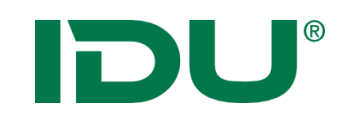

### Ebenenliste

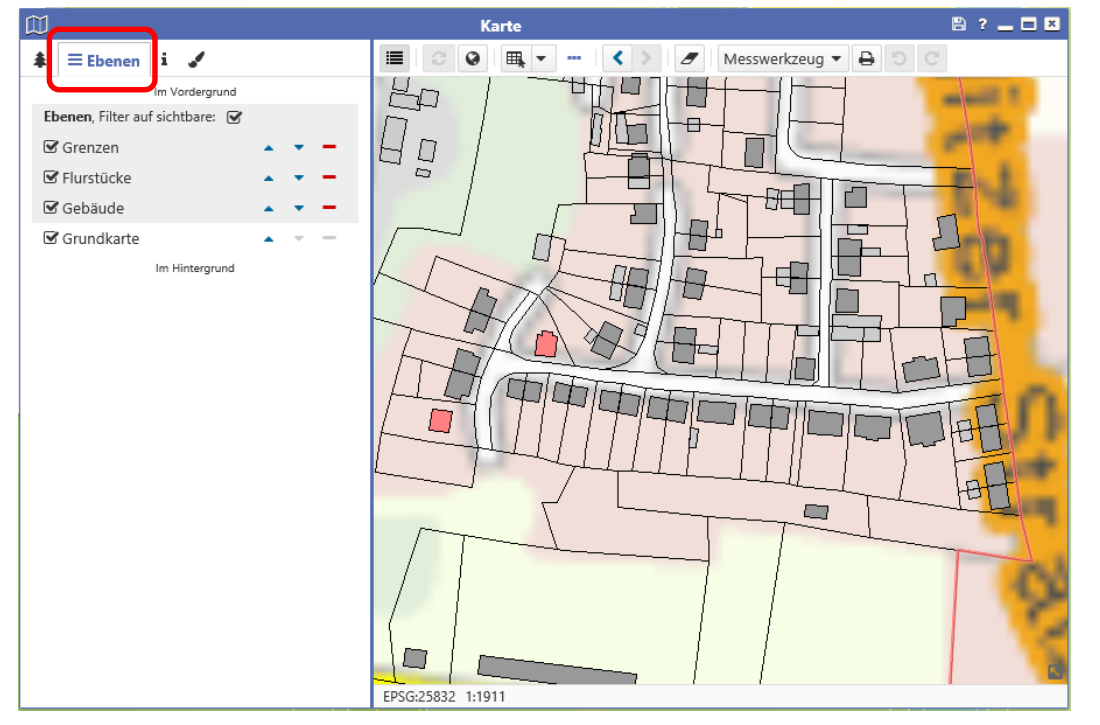

- Zeigt alle Ebenen aus dem Themenbaum der Karte
- Maßstabsbeschränkte Ebenen sind grau
- Sortierung möglich
- Aktionen im Kontextmenü
- Filter auf sichtbare Ebenen ist aktiv (die, die im Themenbaum ein Häkchen haben)

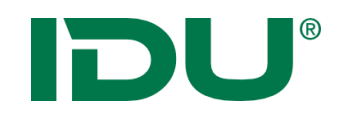

### Legendeninformation

• Legende aller aktiven Ebenen des Themenbaumes der Karte

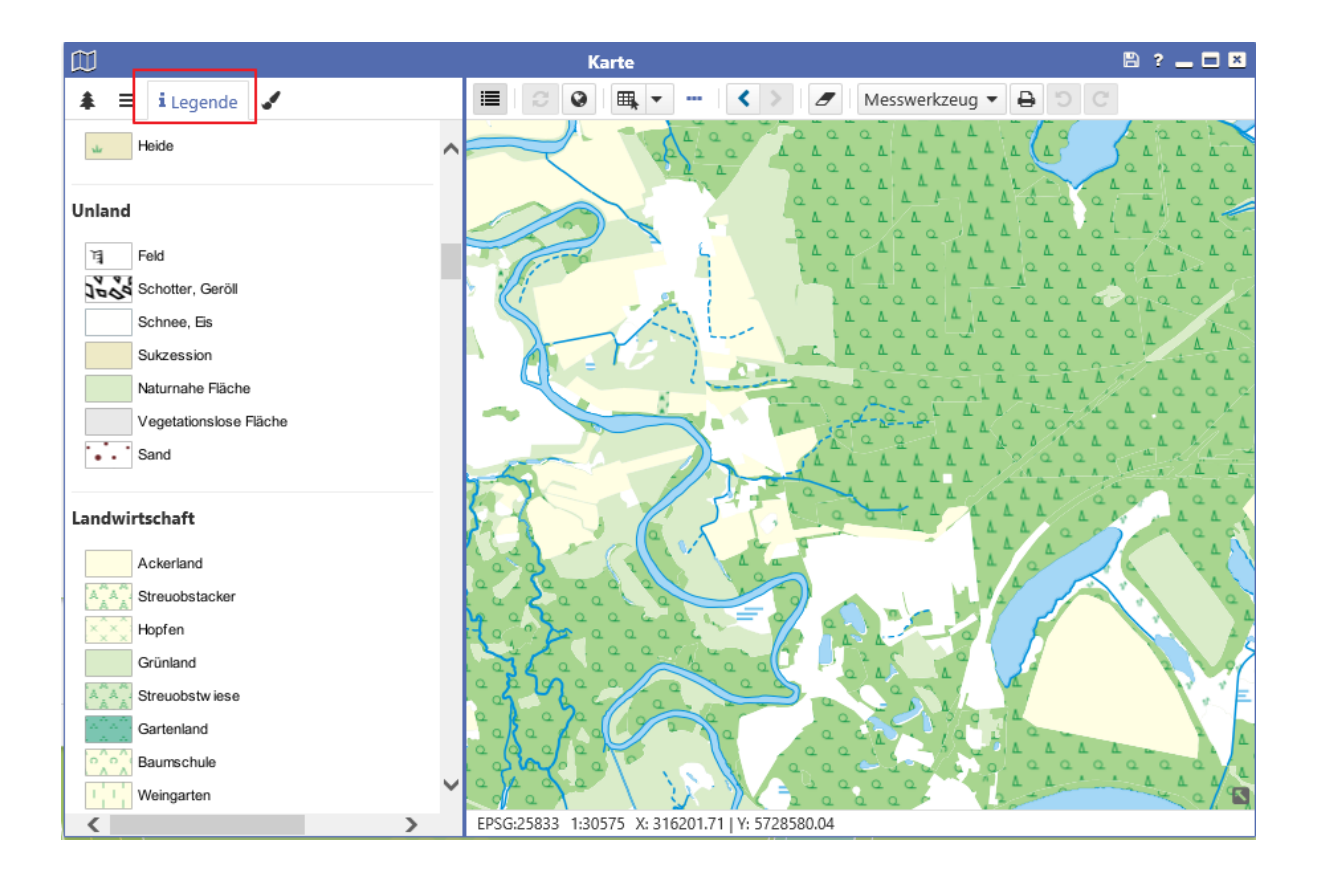

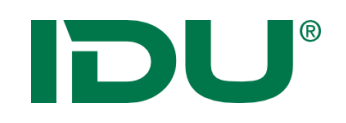

Druck

- Druckbutton öffnet Druckdialog
- Nutzer stehen eine Auswahl an Druckvorlagen zur Verfügung

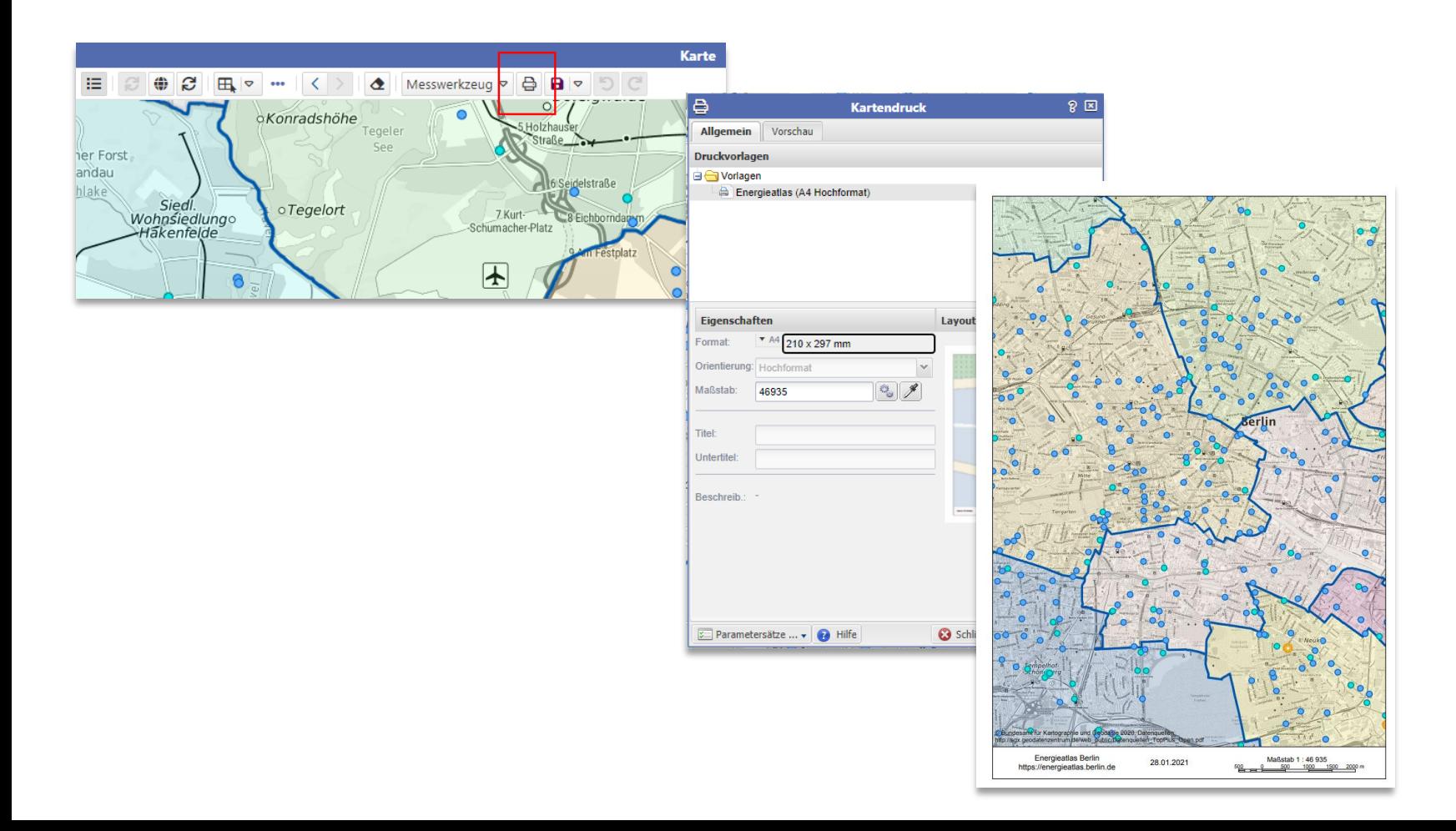

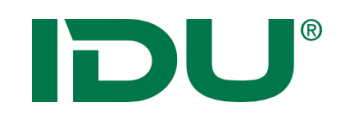

- Angaben über aktuellen Maßstab und Koordinatenbezugssystem
- Mit Klick auf Maßstab ist dieser editierbar
- Koordinatenbezugssystem des cardos wird administrativ vorgegeben, kann durch den Nutzer geändert werden

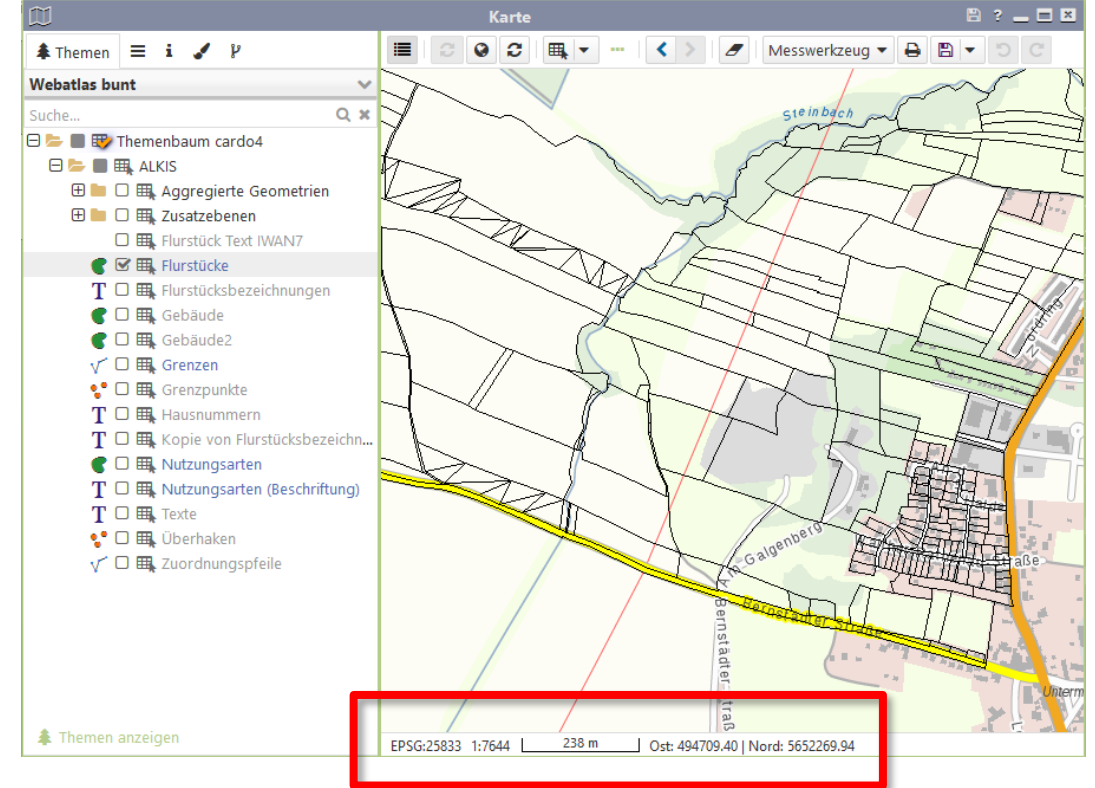

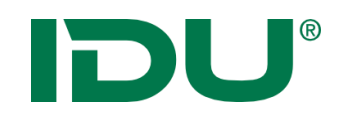

- Maßstabsbeschränkte Ebenen dienen dazu, Inhalte optimal dem Nutzer zur Verfügung zu stellen
- Hellgraue Ebenen sind maßstabsbeschränkt
- Info durch Klick auf Ebenenname Aufruf Ebeneninformation

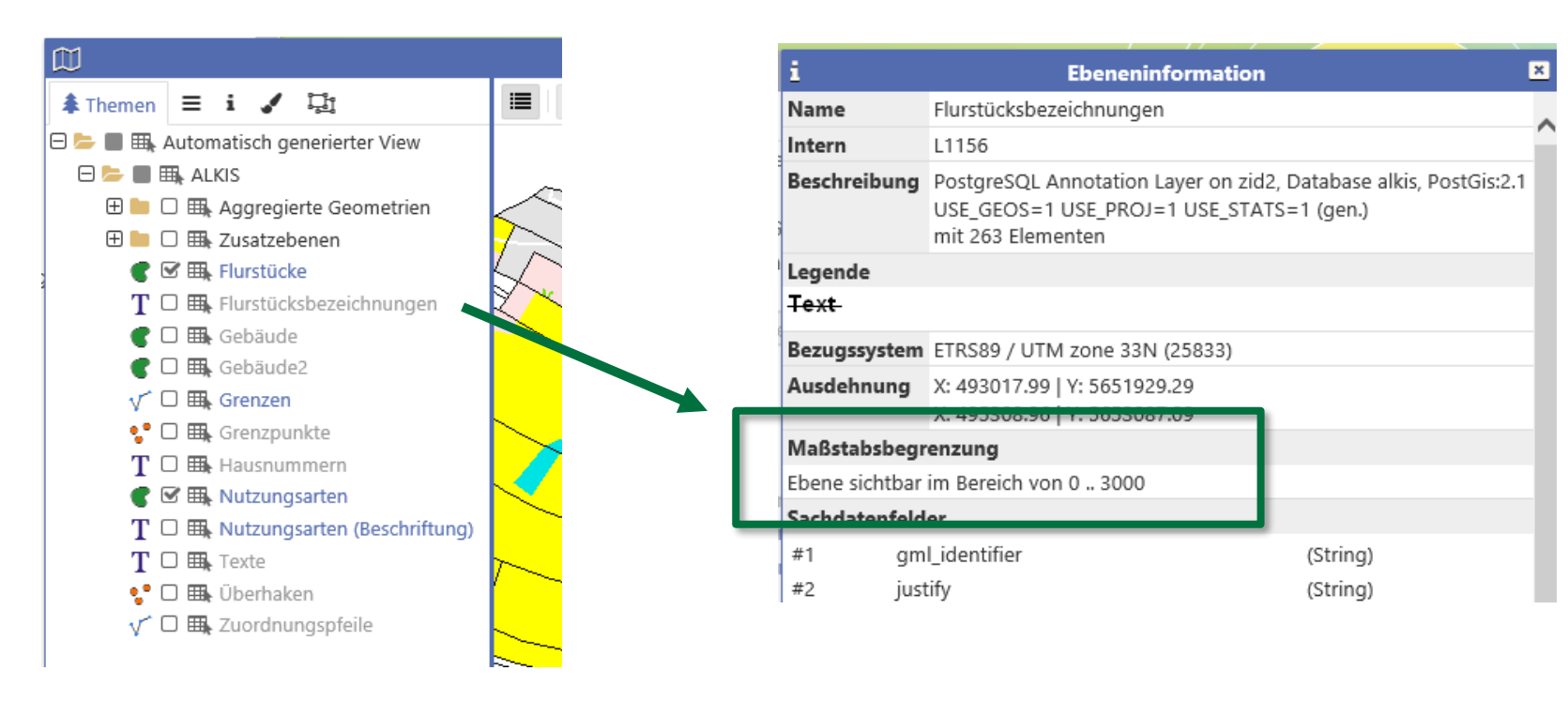

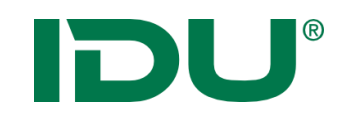

*Einrichtung einer Kartensitzung um mit bestimmten Themen in einem bestimmten Kartenausschnitt zu arbeiten:*

z.B. Start der cardo Sitzung mit dem Ausschnitt der Gemeinde XY und den Ebenen AB, sowie den Sachdaten der Ebene B

**->** schnelles Weiterarbeiten mit gleichen Inhalten

#### **Im Sitzungsstatus werden gespeichert:**

- Ausschnitt und Inhalte der Karte
- Aktivierte Ebenen der Karte
- Anwendungen und deren Anordnung auf dem Monitor

**Wo werden die Sitzungen gespeichert?** -> Mein cardo

Beliebig viele Sitzungen können gespeichert werden!

**Hinweis**: Sitzungen können auch für andere Nutzer freigegeben werden.

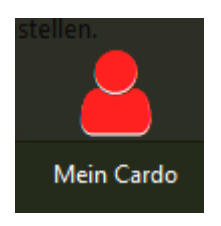

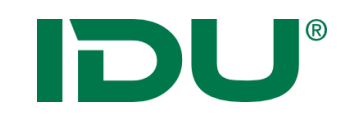

### Sitzungsstatus speichern

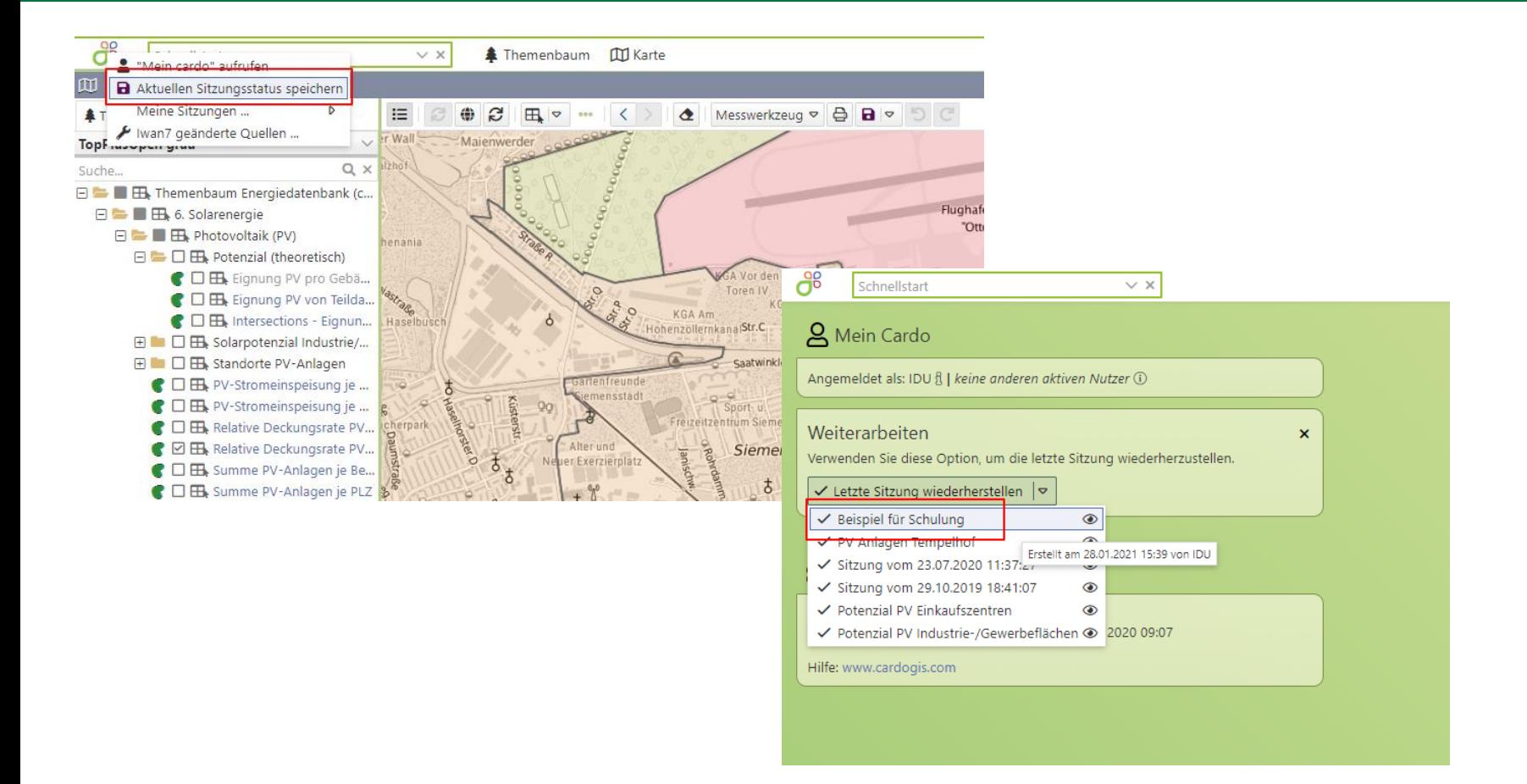

• Verwaltung und Freigabe in mein cardo

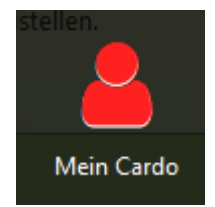

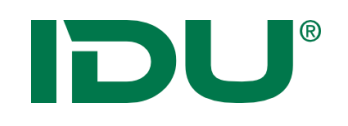

- Verwaltung eigener Profilinformationen, des Sitzungsstatus, von Anwendungseinstellungen, von Abfragen und Favoriten
- Freigabe von Abfragen und Sitzungen für andere Nutzer möglich
- Löschen von Favoriten
- Eigene Sitzungen sind orange, fremde Sitzungen grau
- Eigene, freigegebene Sitzungen sind am Schloss erkennbar

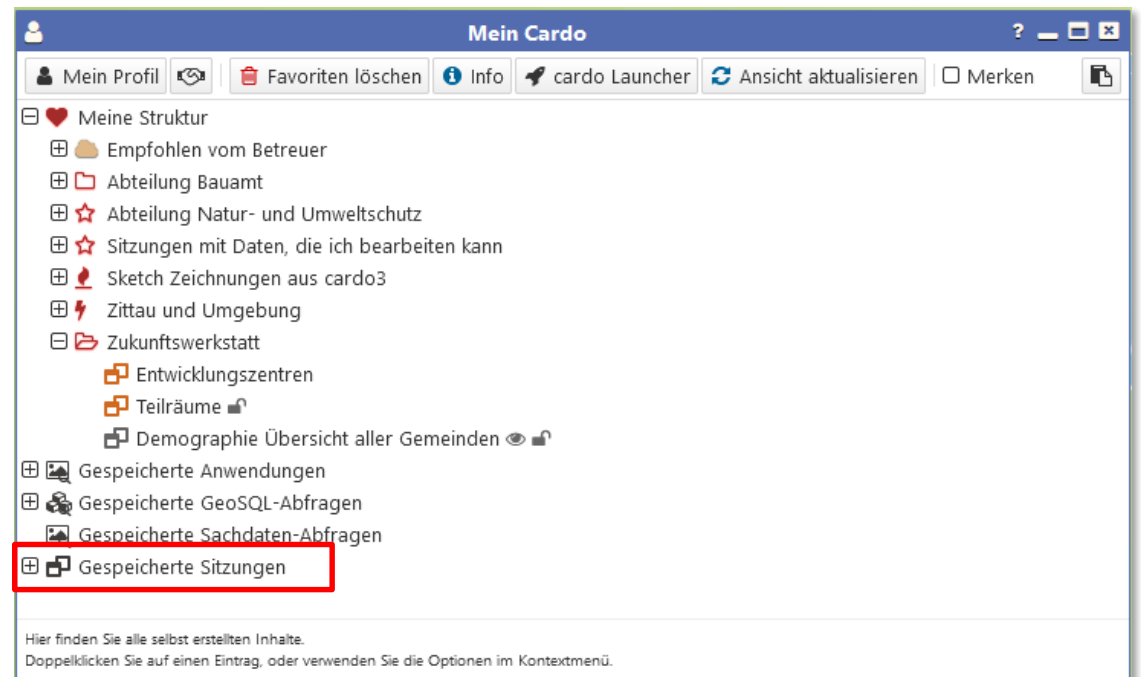

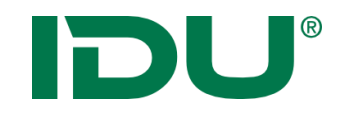

## Sachdaten

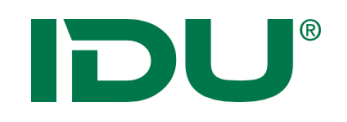

- eine Ergänzung zu den Geodaten
- Sie sind eine Beschreibung von Sachverhalten
- Werden auch als Attribute oder thematische Daten bezeichnet
- Sie sind immer den raumbezogenen Daten zugeordnet

Bsp: Lage des Gewässernetzes -> Verlauf der Linien (Geodaten)

 Wasserqualität, Namen des Gewässers, Fischarten im Gewässerverlauf, etc. sind Sachdaten zum Gewässer

IDU®

### Maptip

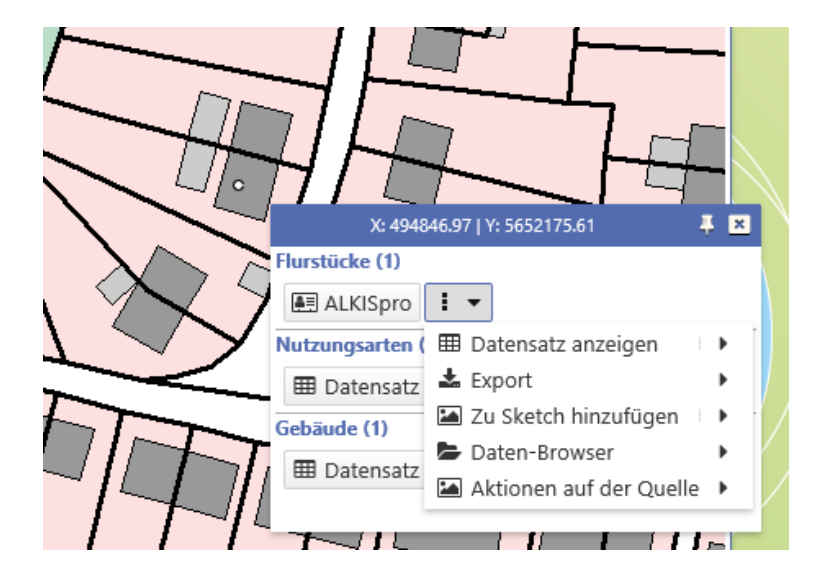

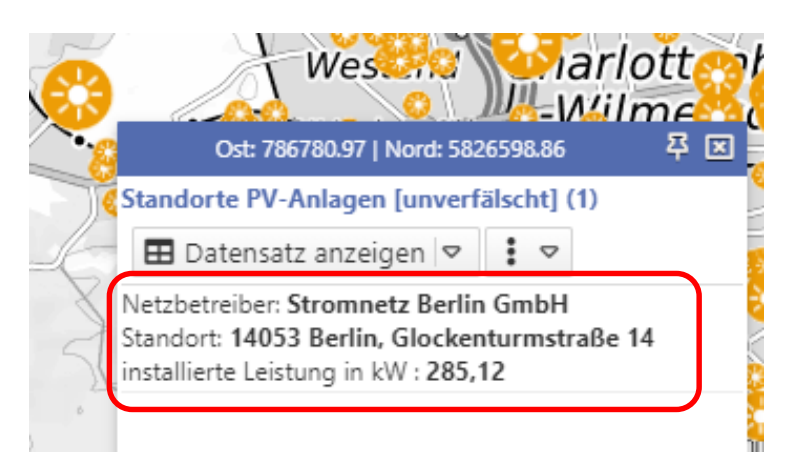

- Klick auf Objekt in der Karte
- Anzeige Maptipinformationen aller getroffenen Objekte an **diesem Punkt** –> **alle sichtbaren Ebenen** werden abgefragt
- Alle mit dem Objekt möglichen Aktionen sind aus dem Maptip startbar
- Anzeige von bestimmten Sachinformationen im Maptip durch Administrator steuerbar

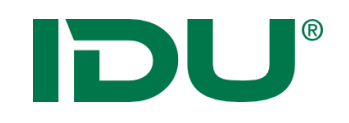

- Auswahl einer Menge an Objekten aus dem Gesamtdatenbestand
- Nach räumlichen Gesichtspunkten durch Zeichnen einer **Selektionsgeometrie**

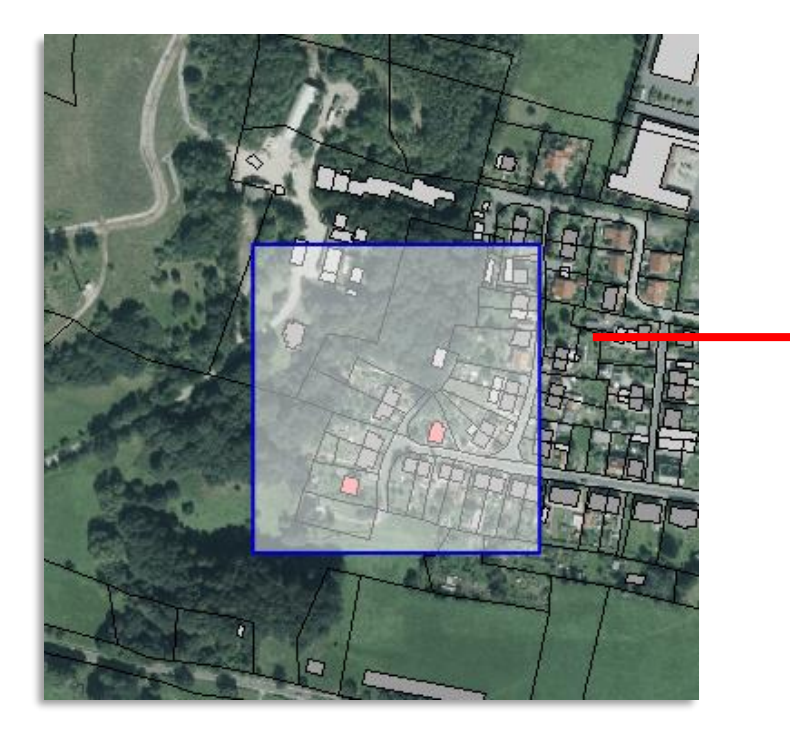

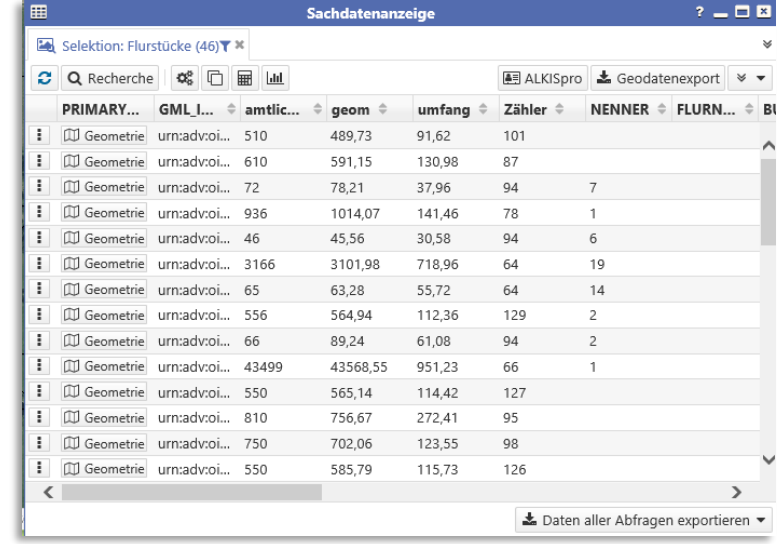

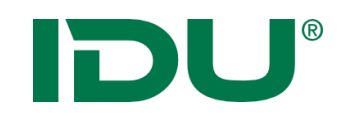

### Modus: Tabelle

Beispiel: Selektion aller Flurstücke am Fluss

- 1. Ebene für Selektion
- 2. Selektionsgeometrie wählen
- 3. Selektionsgeometrie in Karte zeichnen
- 4. Automatisch wird die Tabellenansicht geöffnet

Hinweis:

- Abfrage **mehrerer** Ebenen möglich
- STRG-Taste und Selektionssymbol klicken um mehrere Ebenen zu markieren

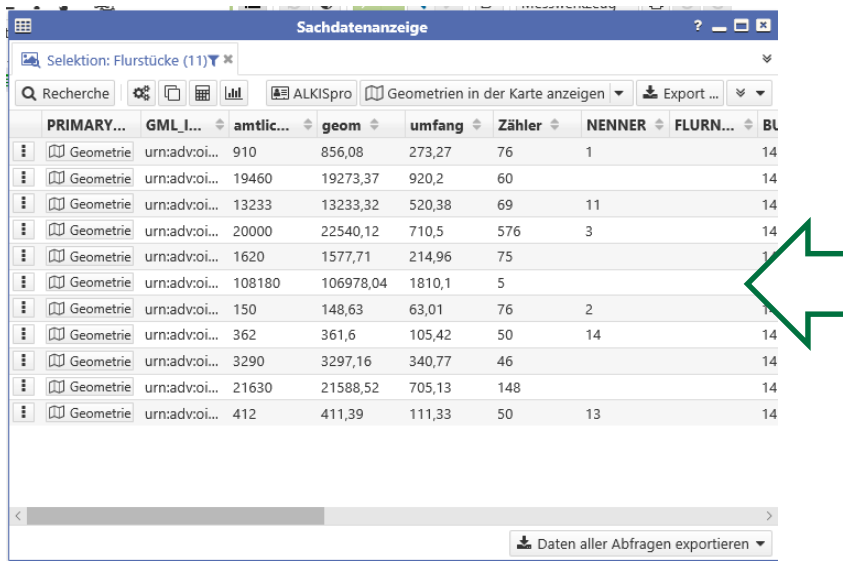

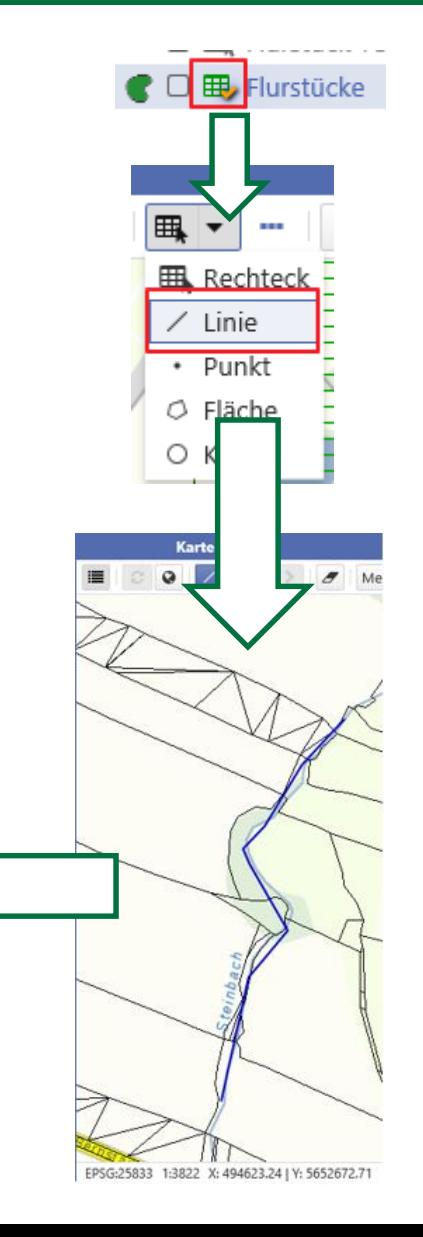

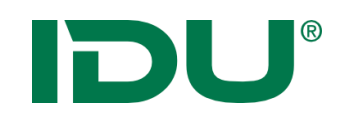

- Filtern einer Ebene aufgrund bestimmter Sachdateneigenschaften
	- **Kartenansicht** wird verändert
	- weitere Aktionen mit dieser Filtermenge (Export, …) im Kontextmenü Abschnitt "Aktionen mit Filter"
	- Filter kann auch auf eine selektierte Objektmenge erstellt werden

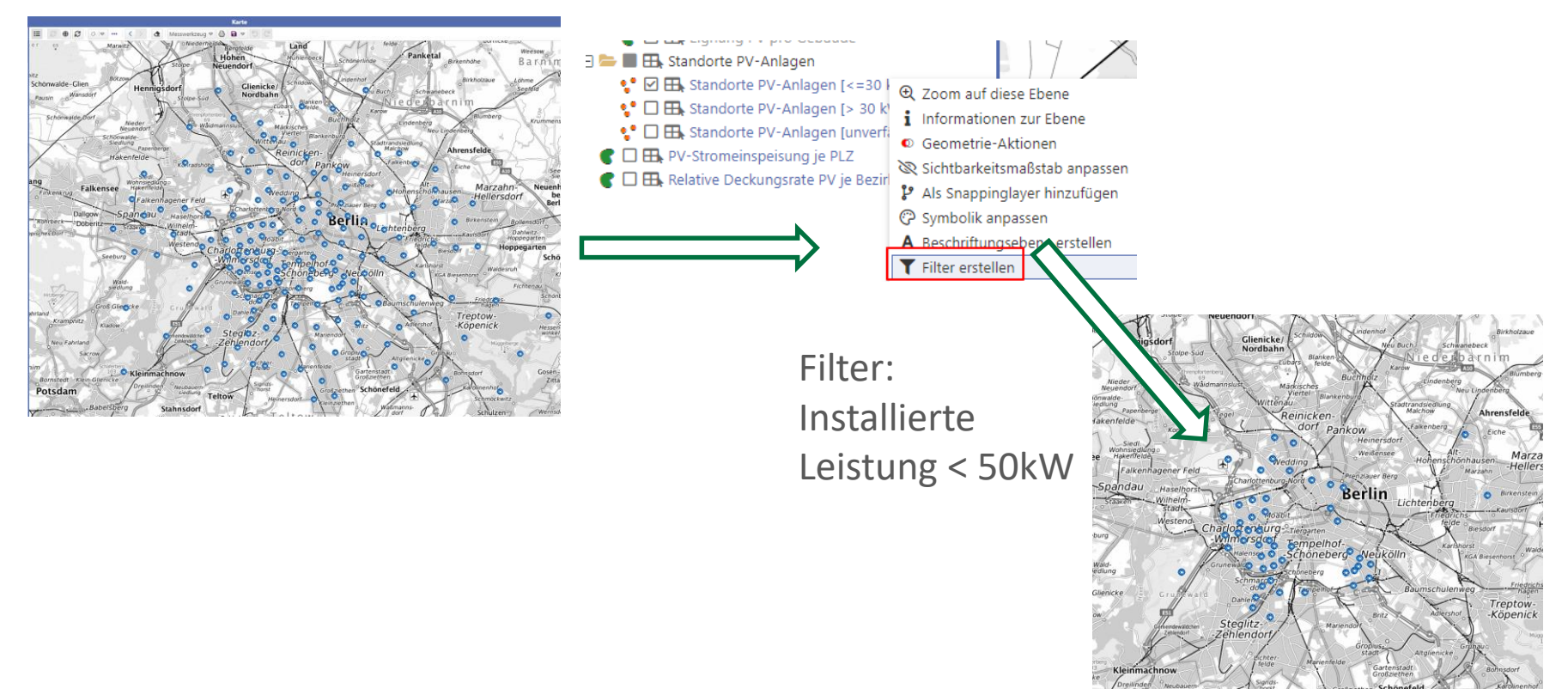

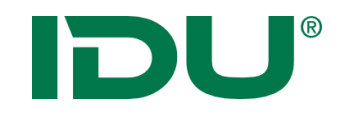

# Sachdatenansicht

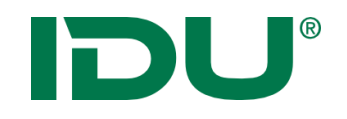

Anzeige aller Sachinformationen einer Ebene

- **Über Maptip**
- **-> Sachdaten eines Objektes**
- Über Selektion oder Filter
- -> Sachdaten einer Menge von Objekten
- Über Themenbaum
- -> alle Sachdaten einer Ebene

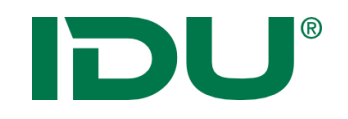

Anzeige aller Sachinformationen einer Ebene

- Über Maptip
- -> Sachdaten eines Objektes
- **Über Selektion oder Filter**
- **-> Sachdaten einer Menge von Objekten**
- Über Themenbaum
- -> alle Sachdaten einer Ebene

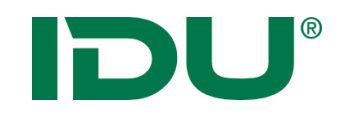

Anzeige aller Sachinformationen einer Ebene

- Über Maptip
- -> Sachdaten eines Objektes
- Über Selektion oder Filter
- -> Sachdaten einer Menge von Objekten
- **Über Themenbaum**
- **-> alle Sachdaten einer Ebene**

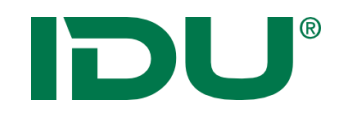

### Alle Sachdaten anzeigen

• Bsp.: Themenbaum: Aktion im Kontextmenü der Ebene

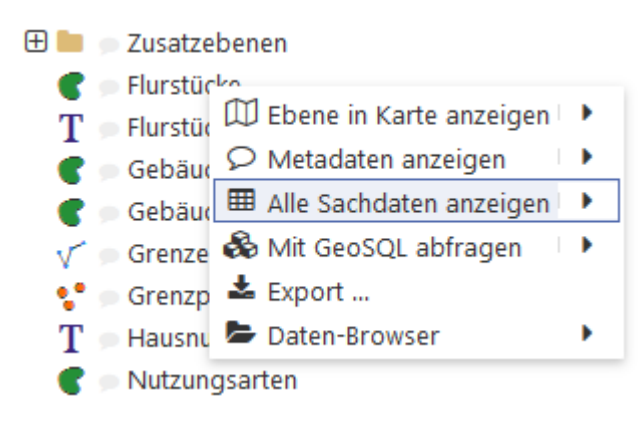

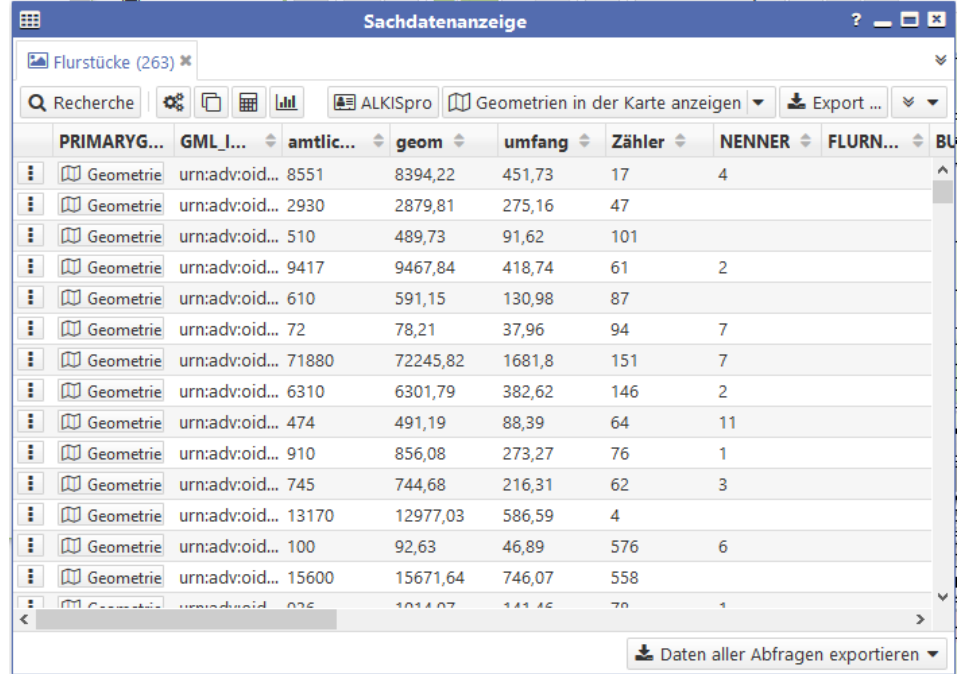

Maptip, Themenbaum der Karte, Schnellstartleiste,…

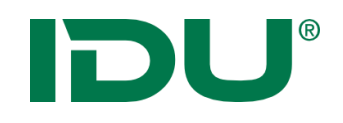

### Sachdatenanzeige

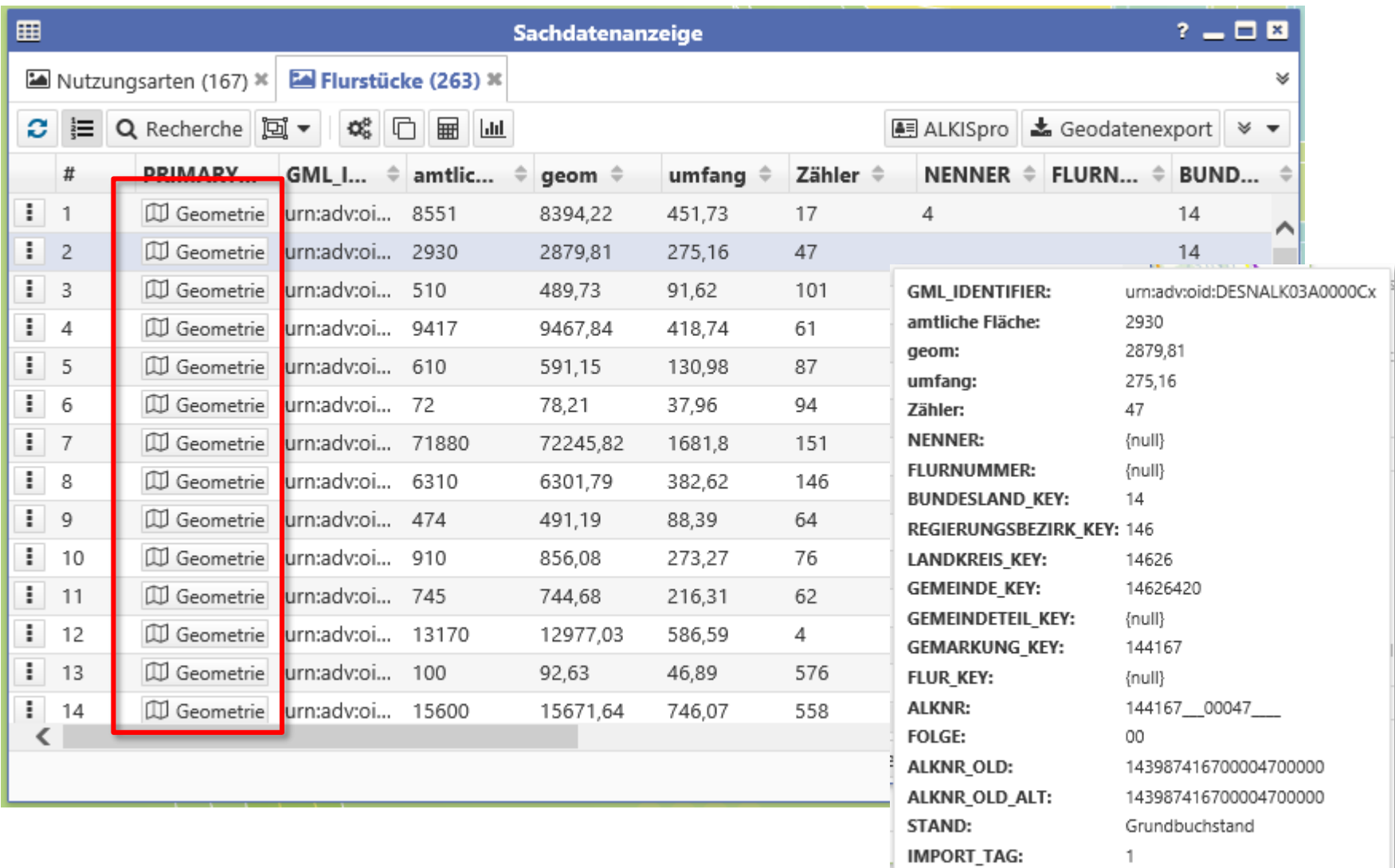

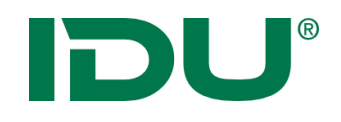

### Recherche

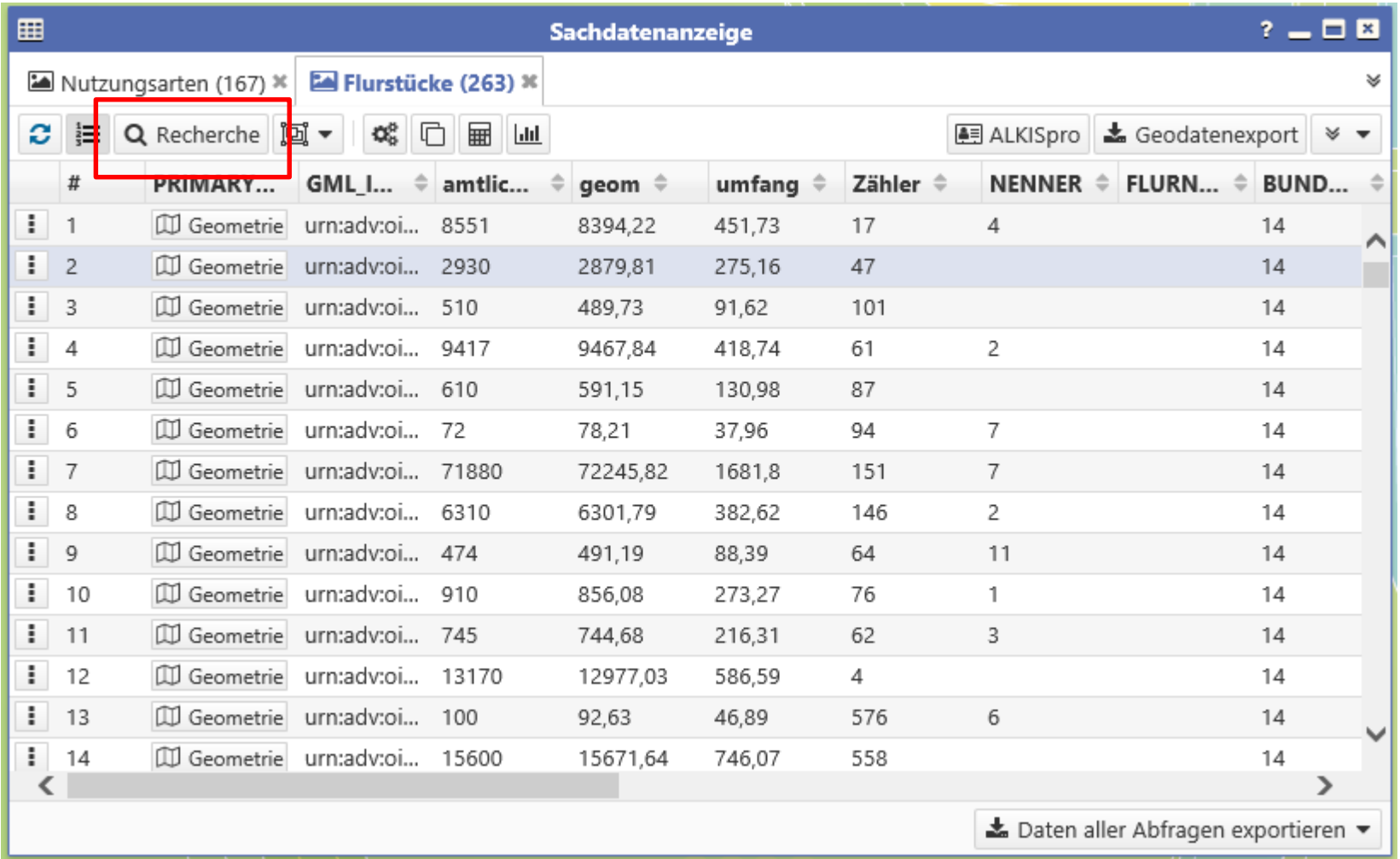

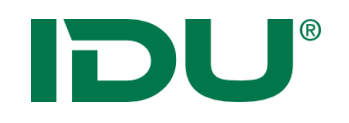

- Suchen und Recherchieren nach bestimmten Fragestellungen
- Dialog enthält alle Spalten der Datenquelle
- Vielzahl von verschiedenen Filterausdrücken
- Erstellen von (komplexen) Abfragen
- Speicherung dieser Abfragen in "mein cardo" möglich

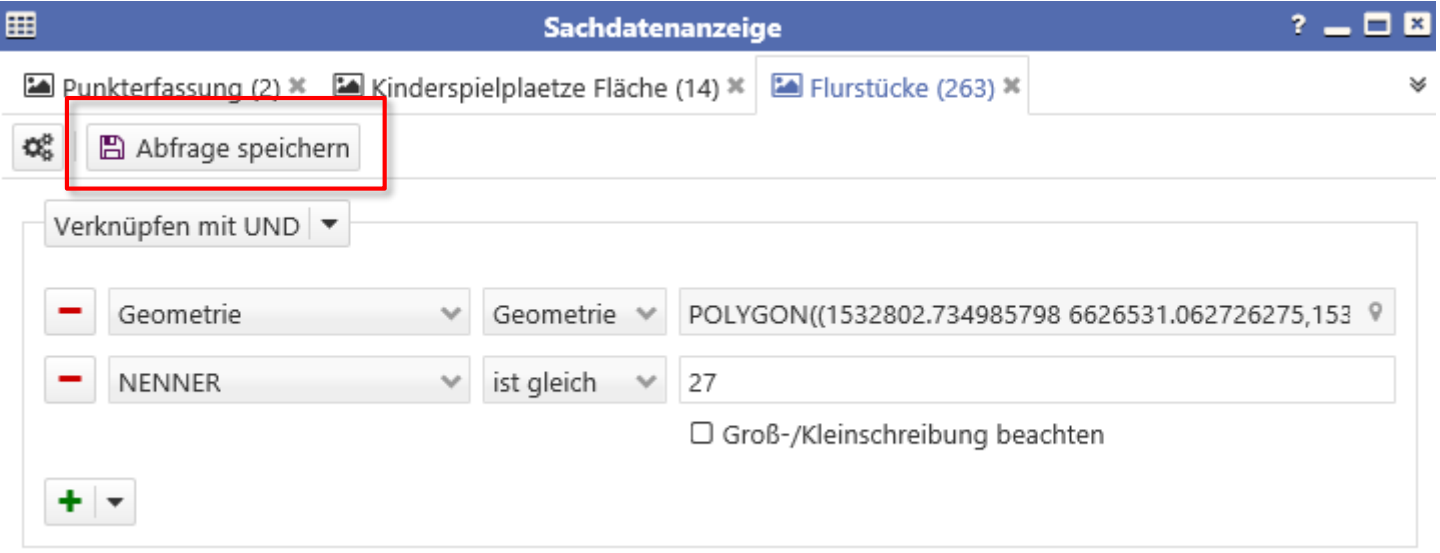

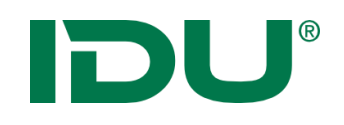

### Geodatenexport

- Keine eigenständige Anwendung
- Abhängig von den Nutzerberechtigungen
- Aktion im Kontextmenü der Ebene oder in der Sachdatenanzeige ausführbar
- Export aller Sachdaten/gefilterter Sachdaten ins xlsx
- Export mit Geometrie xls (Mittelpunkt), gpkg, shape, json (Berechtigungen!)
- In der Sachdatenanzeige: Export aller Datentabellen möglich

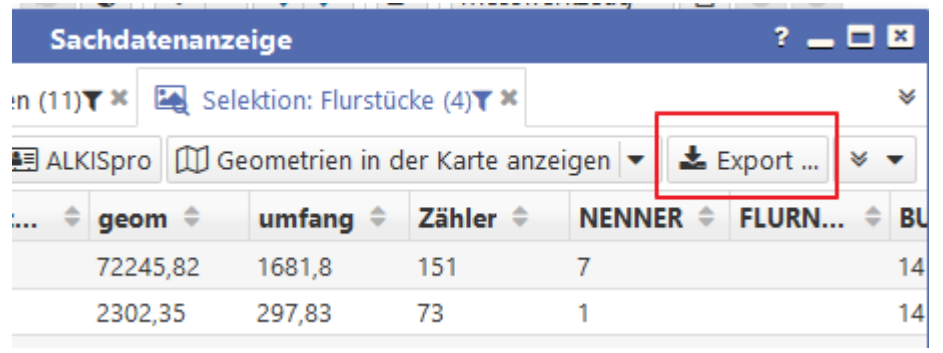

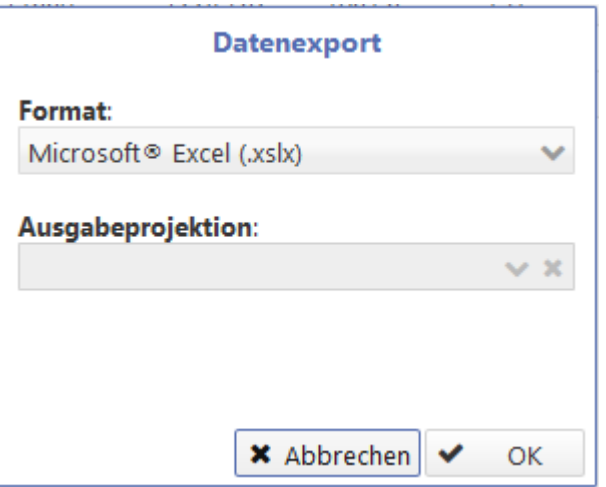

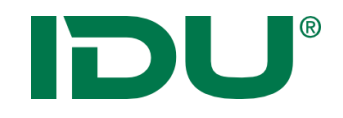

## Daten-Browser

http://www.cardogis.com/Default.aspx?pgId=906

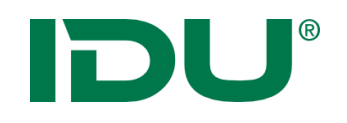

- Anzeige von Dateien im hinterlegten Dateisystem
- Ordner "Meine Daten" (bei Uploadlizenz) um eigene Daten in die Anwendung zu importieren und in der Karte darzustellen
- Anzeige in der Karte von folgenden **Formaten**: Shapes, Tiffs, DXF, Geopackage, WMS/WFS Dienste, GML, CSV, GPX
- Laden von xlsx Tabellendaten
- Dateien, welche zusammengehören (Shape -> \*.shp, \*.prj, \*.dbf, \*.shx) werden als Ordner dargestellt
- Zips können entpackt werden
- Anzeige in der Karte: Standard-CSS wird hinterlegt -> optional kann ein gleichnamiges CSS auch neben der Datei liegen

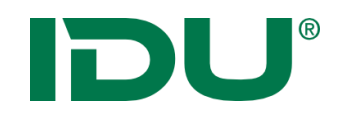

• Upload per Drag&Drop oder über Auswahl in den Ordner Meine Daten

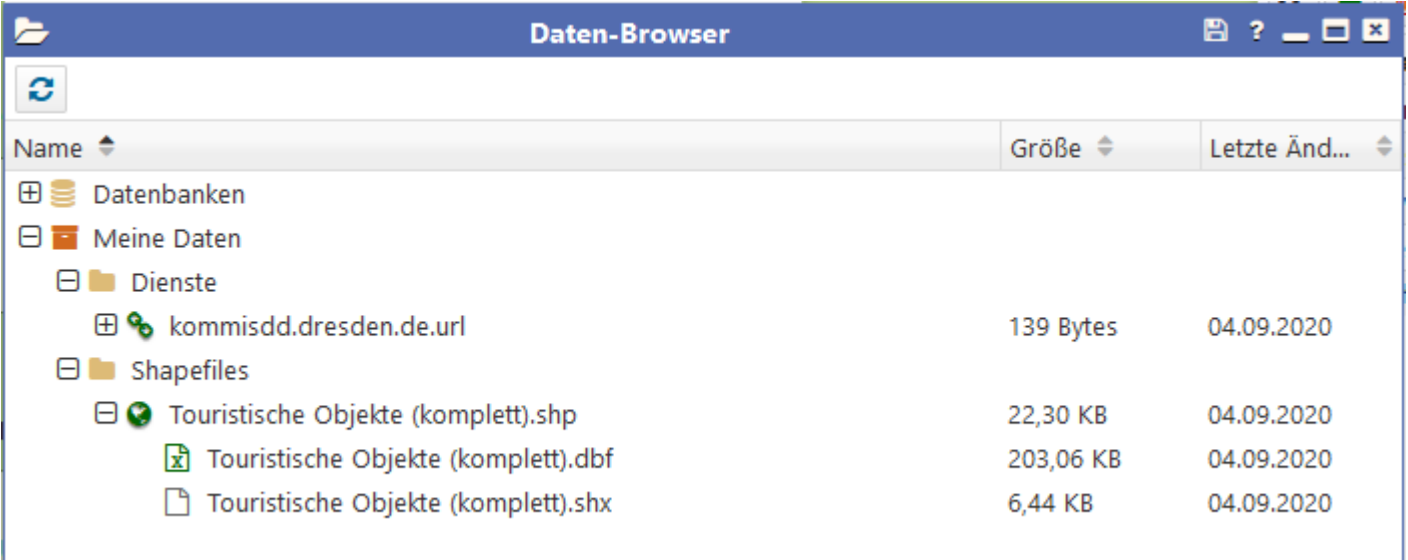

- Jeder Nutzer hat ein eigenes Verzeichnis
- Standardsymbolik wird vergeben

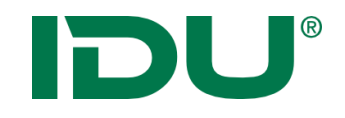

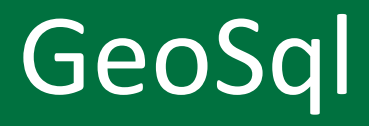

http://www.cardogis.com/Default.aspx?pgId=902

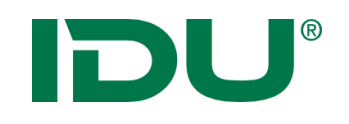

- SQL eine Standard-Datenbanksprache (Structured Query Language) -> strukturierte Abfrage-Sprache
- cardo verknüpft Ebenen über Abfragen miteinander
- Vielzahl an vordefinierten Abfragen vorhanden
- Eingabe einiger Parameter bei bestimmten Abfragen notwendig
- -> Anzeige der Ergebnisse in einer **Tabelle**

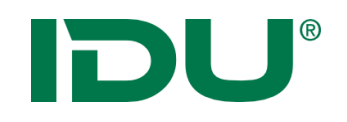

• Eigenständige Anwendung mit vordefinierten Abfragen

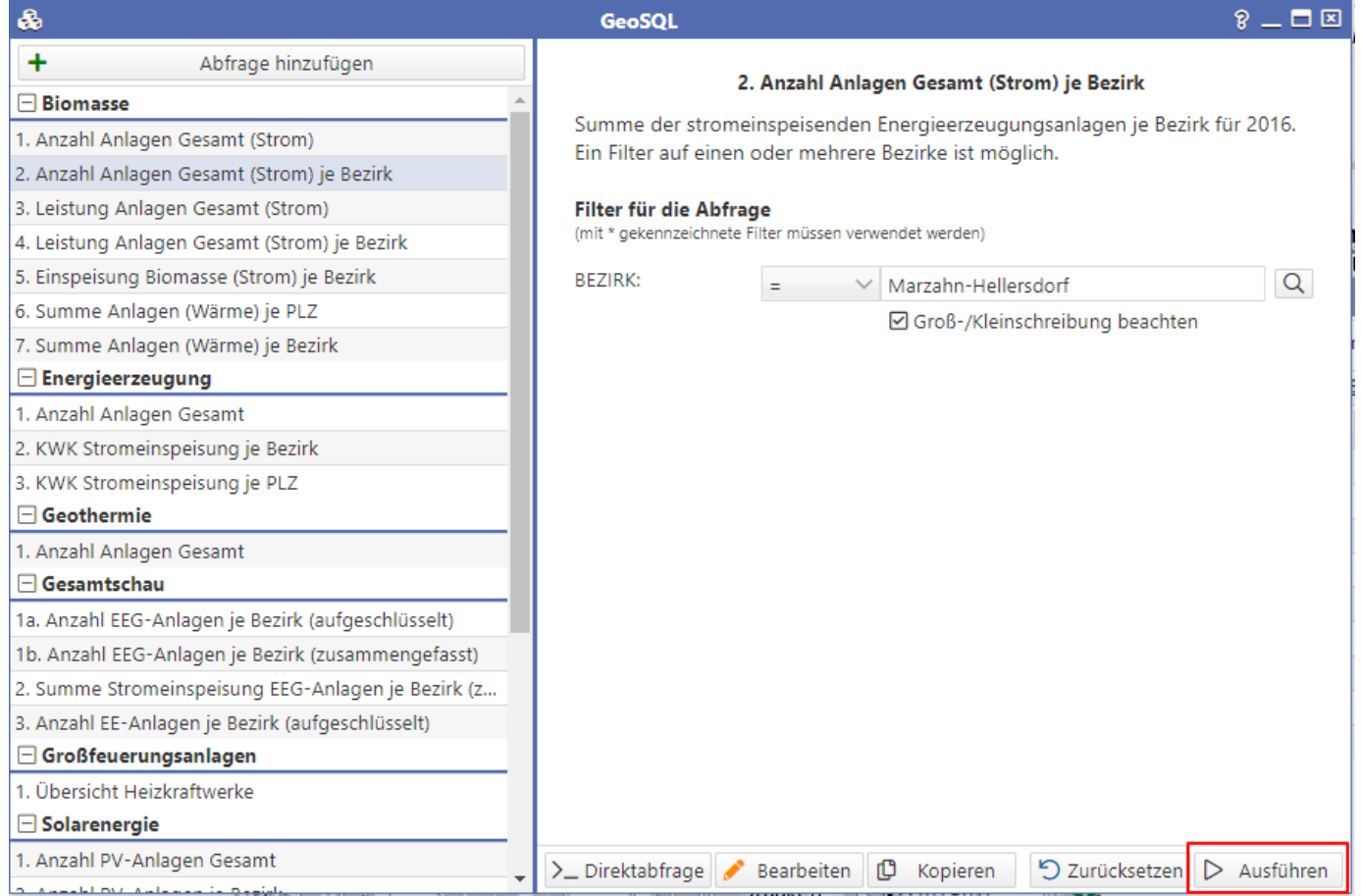

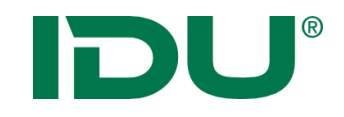

# Metadaten anzeigen Metadaten bearbeiten

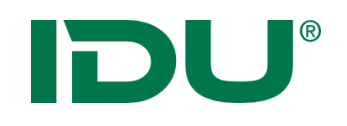

#### Metadaten

- □ 2. Energieverbräuche
	- F Fernwärmeverbrauch je Gebäudeblock
	- G Gasverbrauch je Gebäudeblock
	- Stromverbrauch je Gebäudeblock
	- Verbrauch Fernwärme je Bezirk

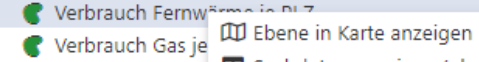

EB Sachdaten anzeigen (obersten 1000) · D Verbrauch Gas je

 $\overline{D}$ 

 $\triangleright$ 

D

- Verbrauch Stron ≌  $\Omega$  Metadaten anzeigen
- Verbrauch Stron
- 日 3. Energienetze
	-
	- V Netz Fernwärme Daten-Browser

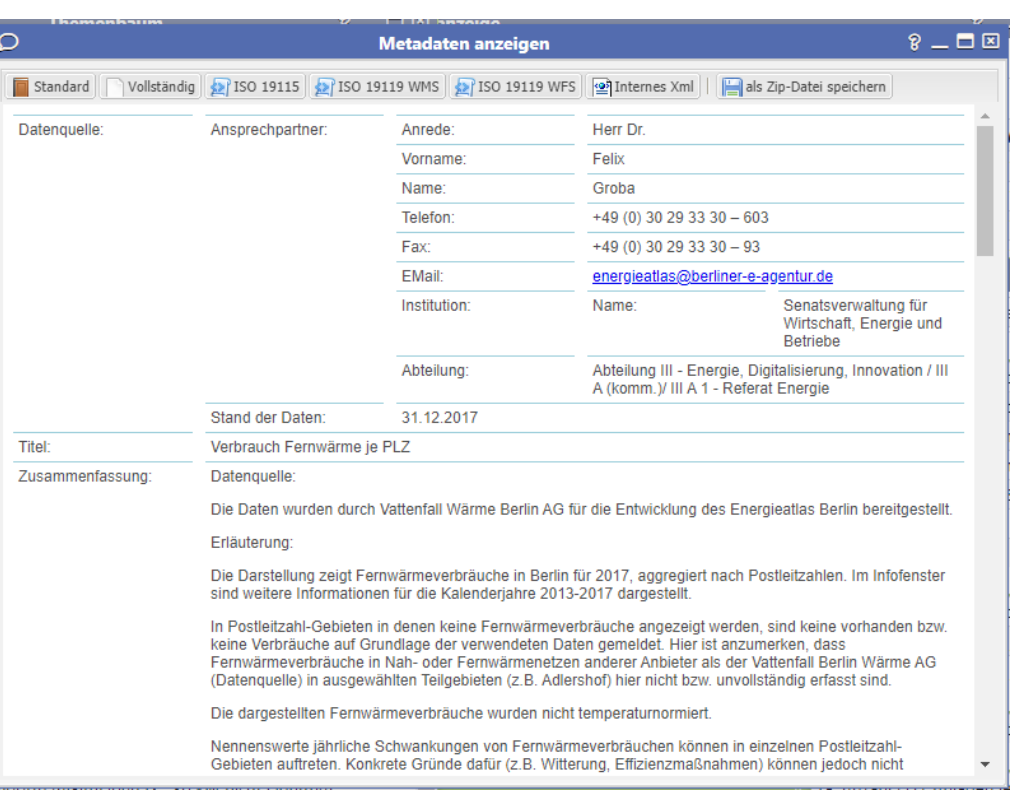

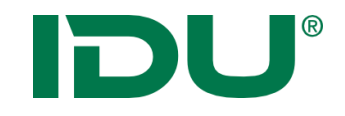

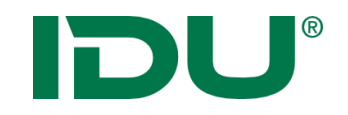

Kombination und Abfrage verschiedener Themeninhalte zweier Ebenen

**Ziel**: Ermittlung aller Objekte, die von einer anderen Ebene betroffen sind

z.B. Ermittlung aller Flurstücke, die sich auf einem Trinkwasserschutzgebiet befinden

z.B. Ermittlung aller Bohrungen innerhalb einer Gemeinde

z.B. Ermittlung aller Solarthermieanlagen im Stadtteil Neukölln die vor dem 1.1.2000 in Betrieb genommen wurden

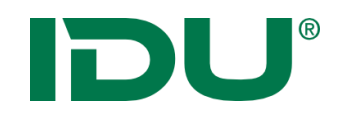

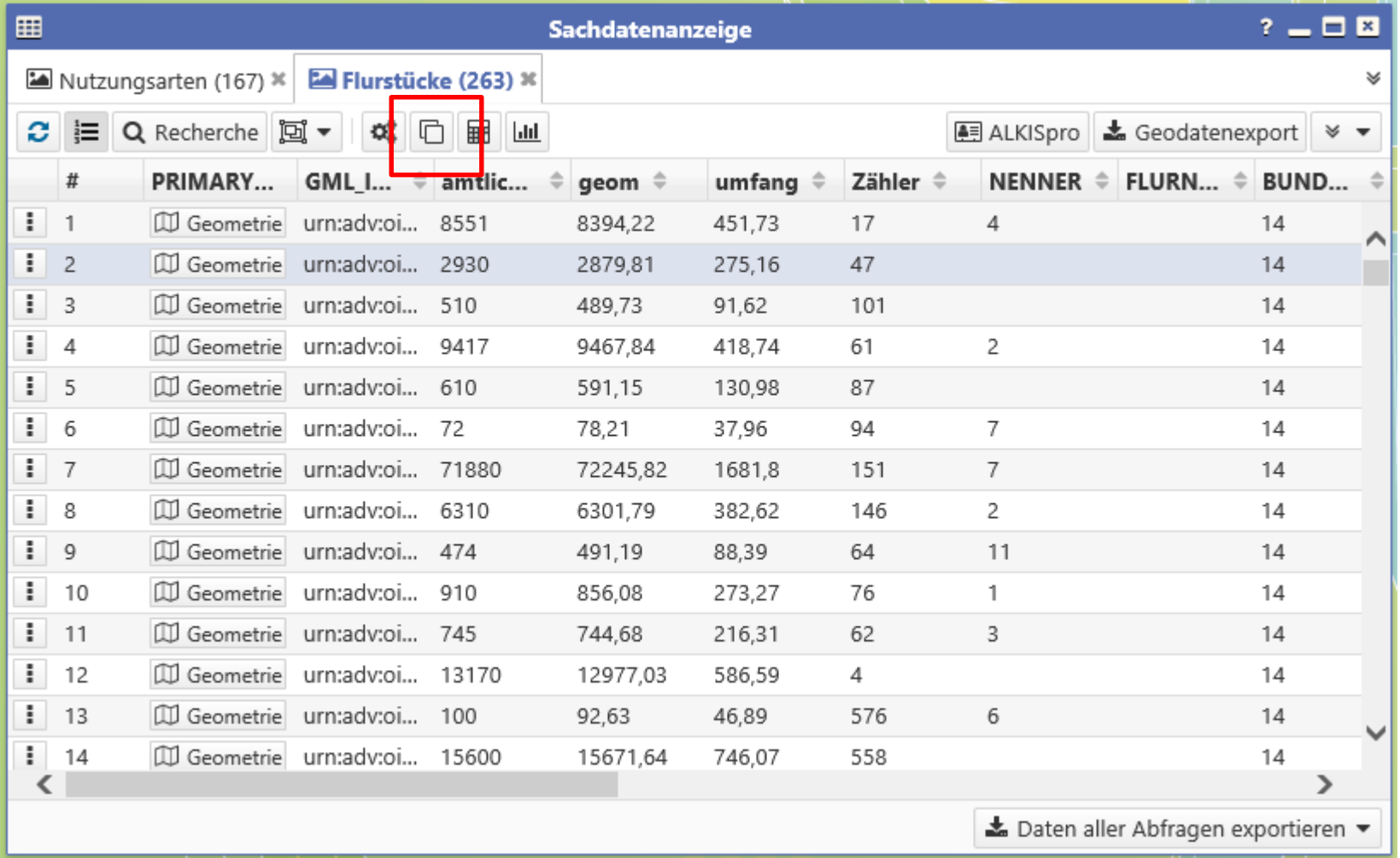

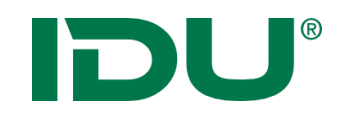

Gegeben:

- Ebene mit den Bezirken
- Ebene aller Standorte PV-Anlagen

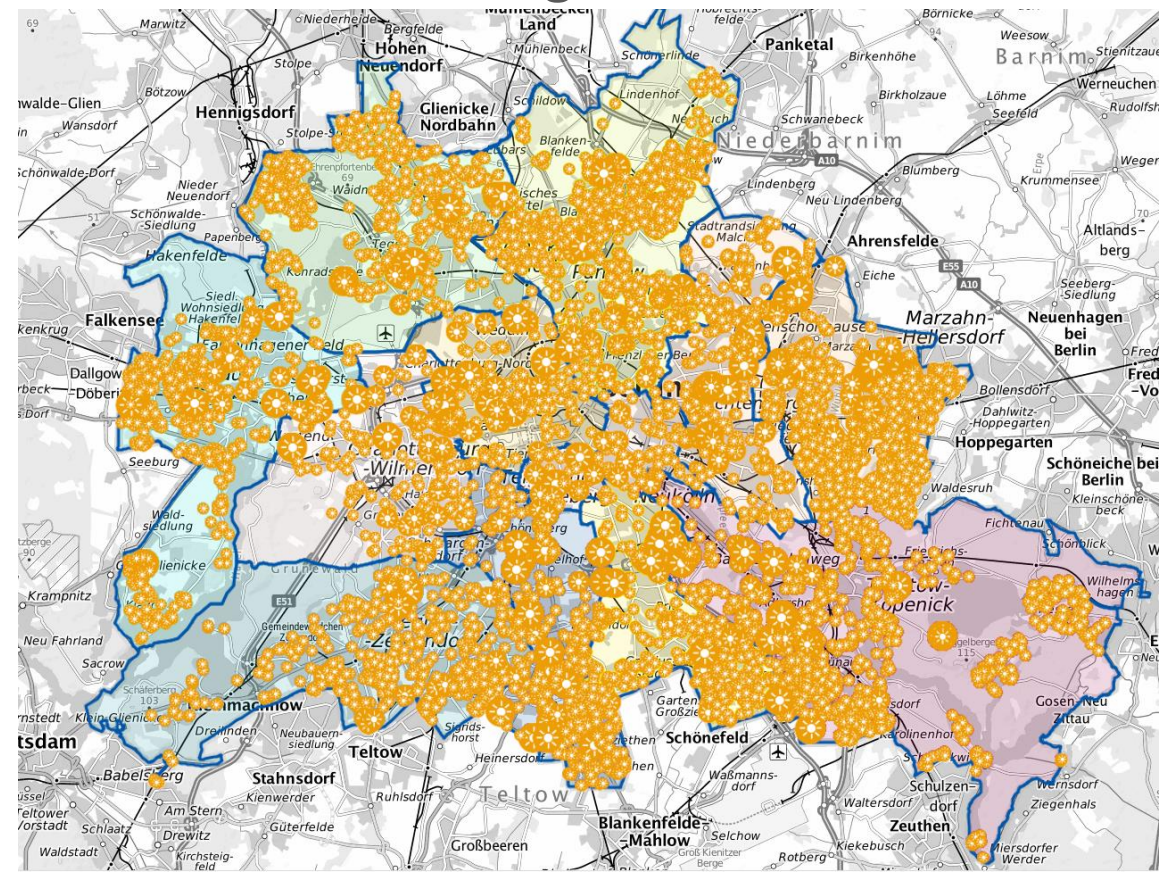

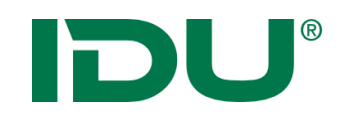

1. Selektion auf Bezirk durchführen oder über Maptip

2. Aus der Sachdatenanzeige die Betroffenheitsrecherche starten

3. Im Kontextmenü der zweiten Ebene Betroffenheitsrecherche ausführen

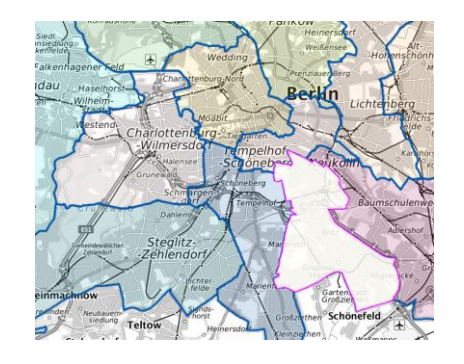

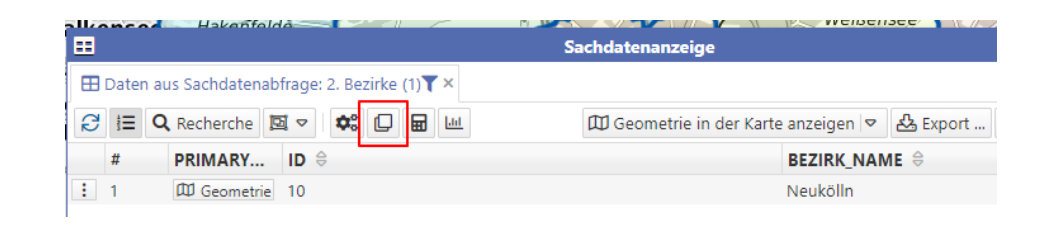

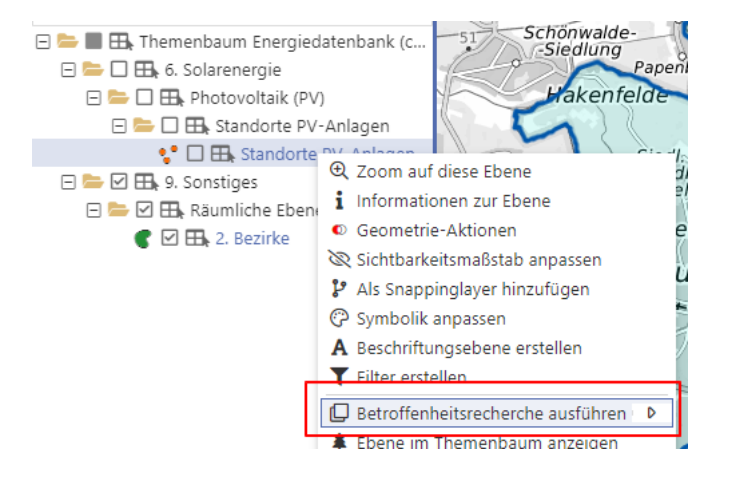

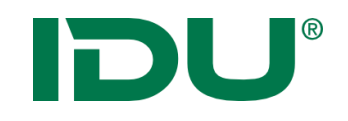

Ergebnis: Sachdatenanzeige mit getroffenen Objekten

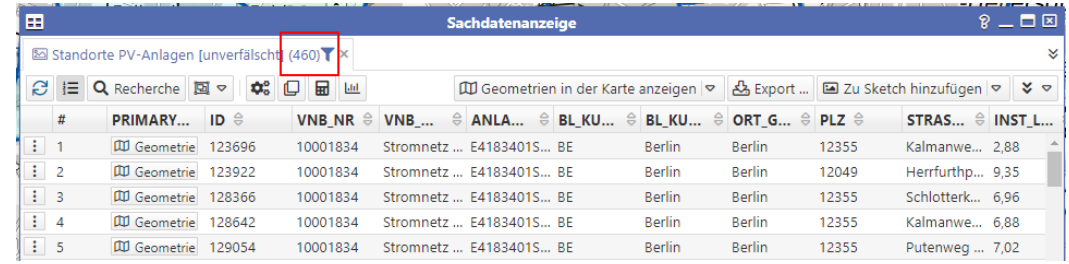

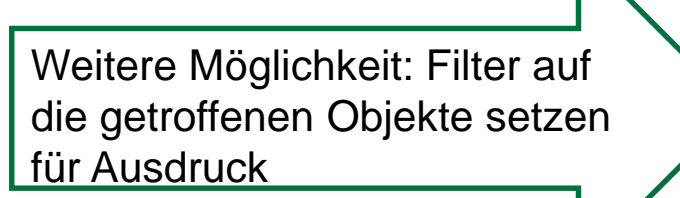

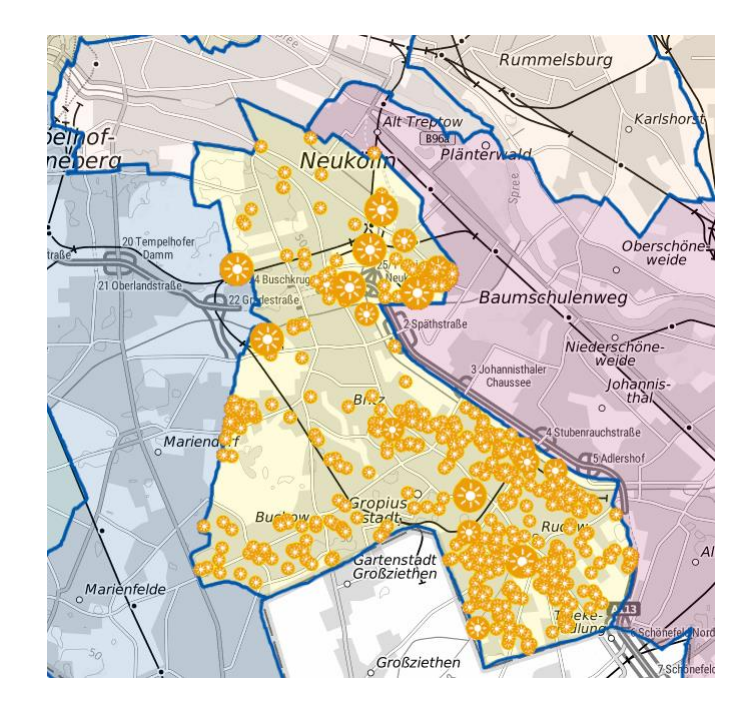

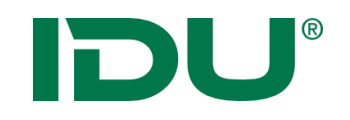

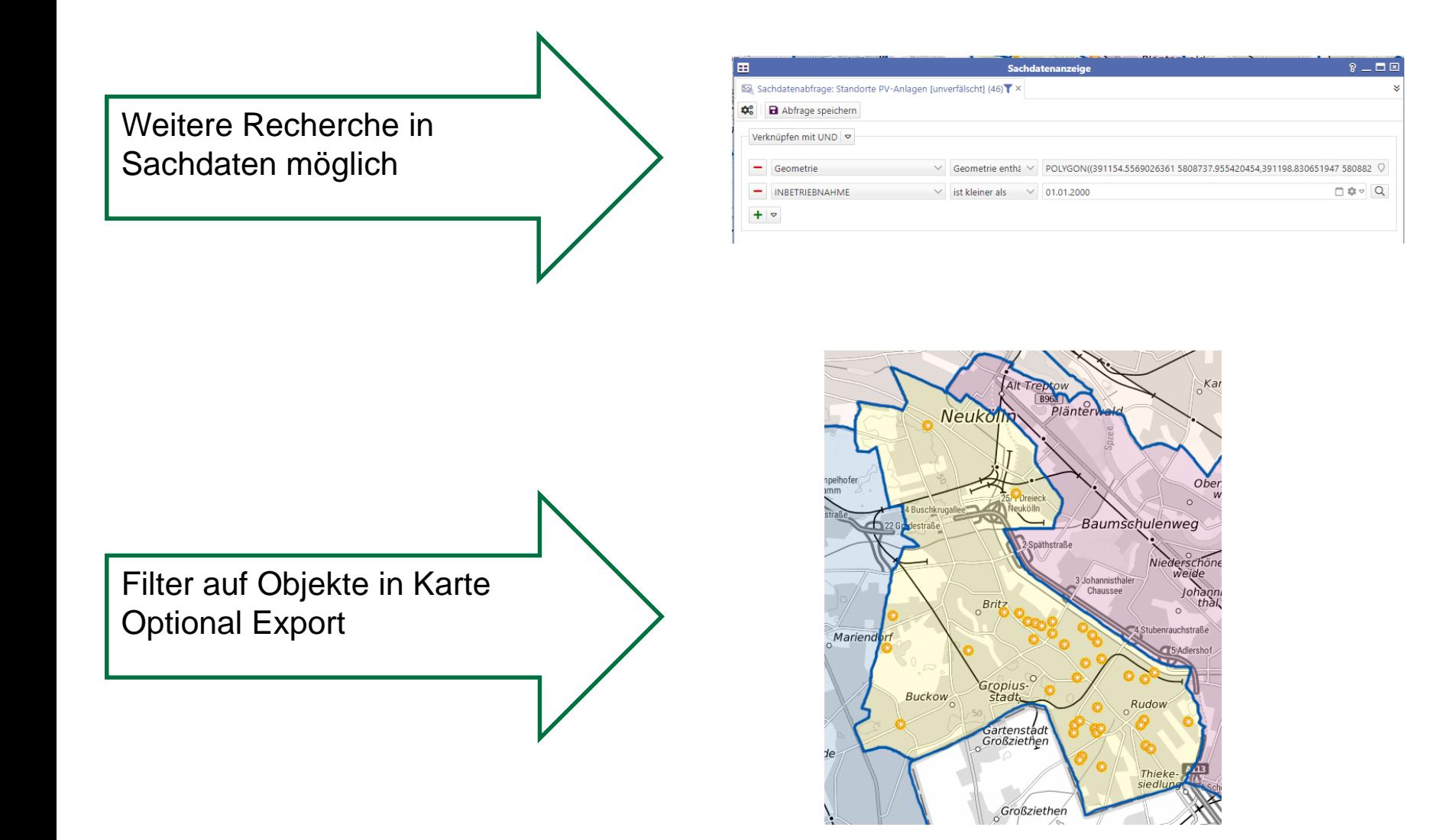

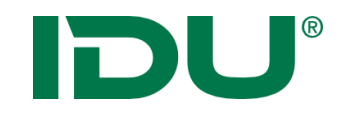

### Fragen?

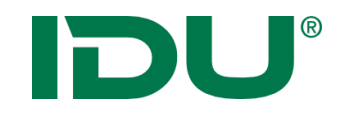

## Vielen Dank für Ihre Aufmerksamkeit!